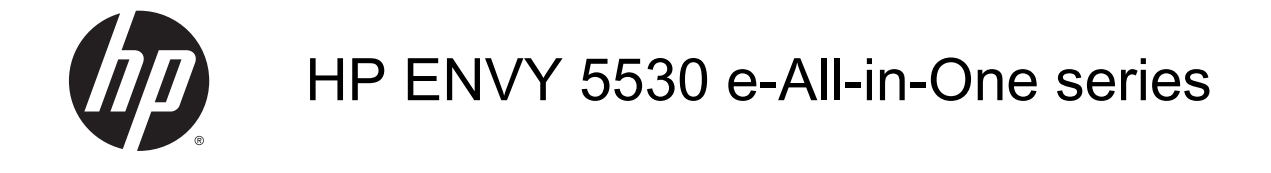

## Isi

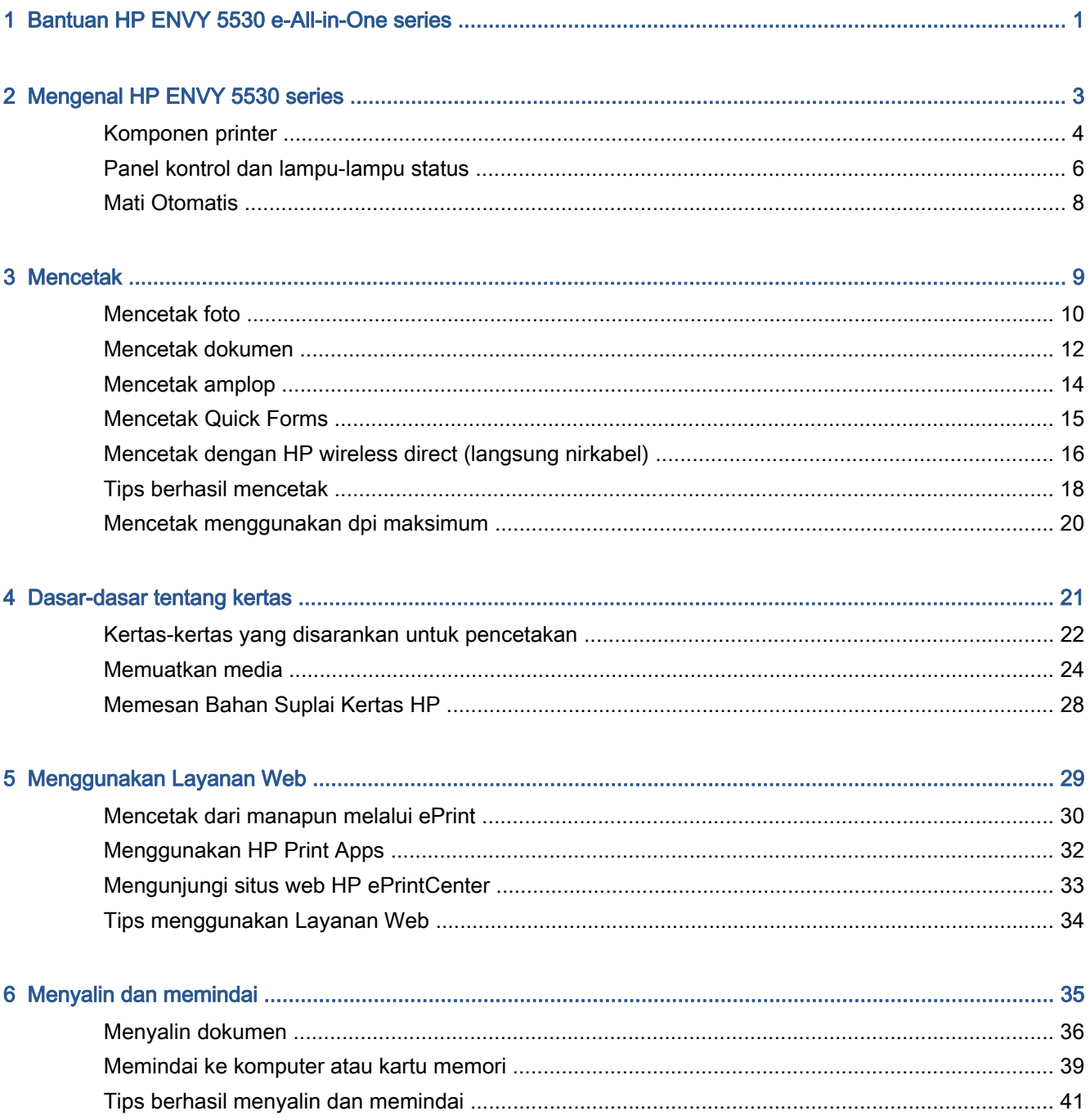

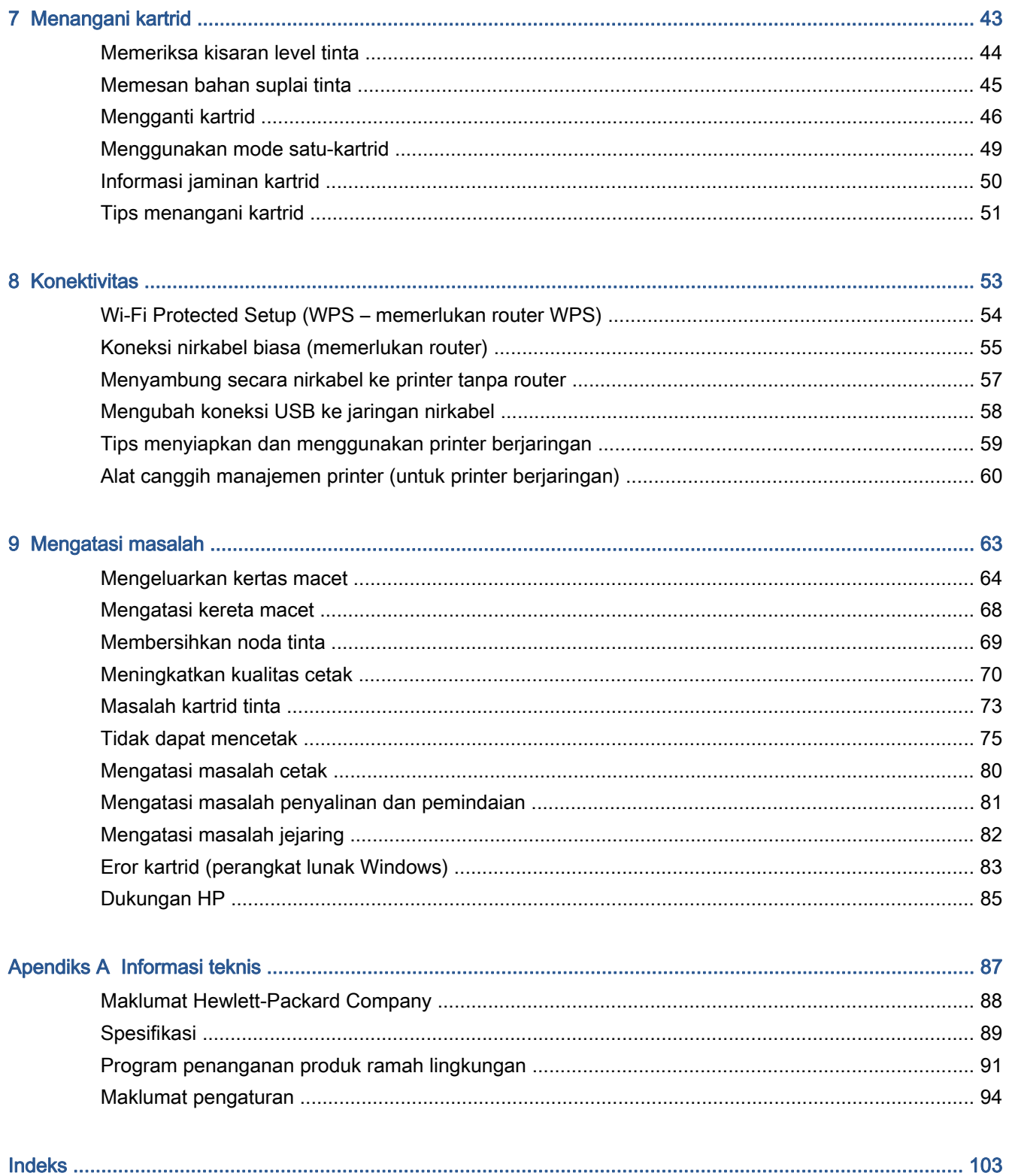

# <span id="page-4-0"></span>1 Bantuan HP ENVY 5530 e-All-in-One series

Mempelajari cara menggunakan HP ENVY 5530 series

- [Mengenal HP ENVY 5530 series pada hal. 3](#page-6-0)
- [Mencetak pada hal. 9](#page-12-0)
- [Menggunakan Layanan Web pada hal. 29](#page-32-0)
- [Menyalin dan memindai pada hal. 35](#page-38-0)
- [Menangani kartrid pada hal. 43](#page-46-0)
- [Konektivitas pada hal. 53](#page-56-0)
- [Informasi teknis pada hal. 87](#page-90-0)
- [Mengatasi masalah pada hal. 63](#page-66-0)

# <span id="page-6-0"></span>2 Mengenal HP ENVY 5530 series

- [Komponen printer](#page-7-0)
- [Panel kontrol dan lampu-lampu status](#page-9-0)
- [Mati Otomatis](#page-11-0)

### <span id="page-7-0"></span>Komponen printer

Gambar 2-1 HP ENVY 5530 e-All-in-One series tampak depan dan atas

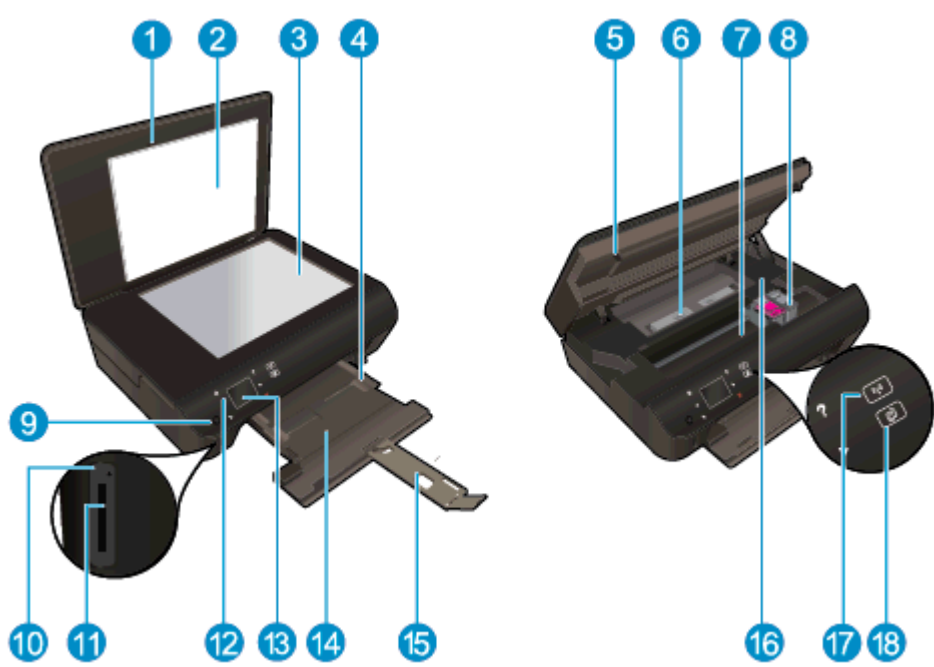

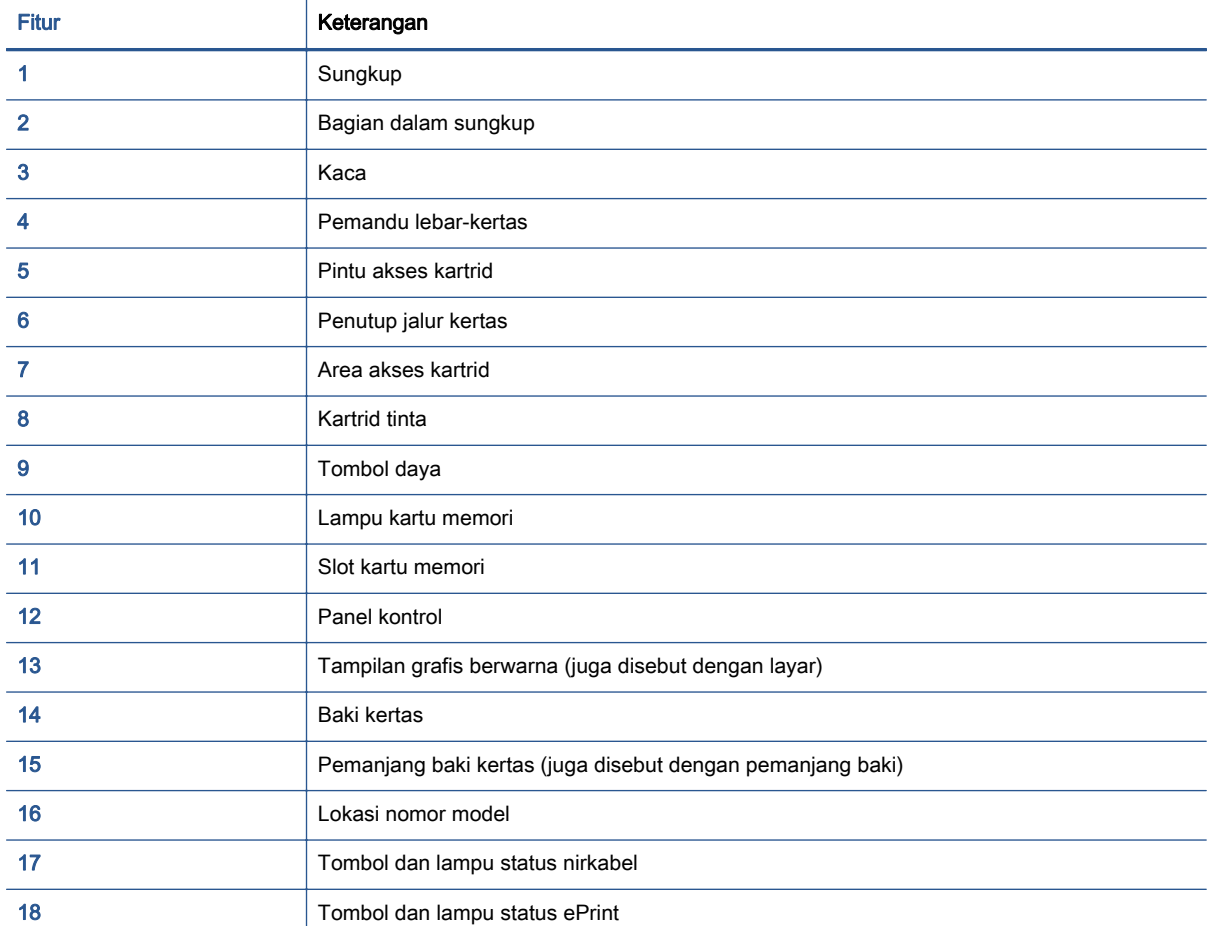

### Gambar 2-2 Tampilan belakang HP ENVY 5530 e-All-in-One series

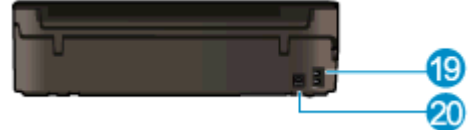

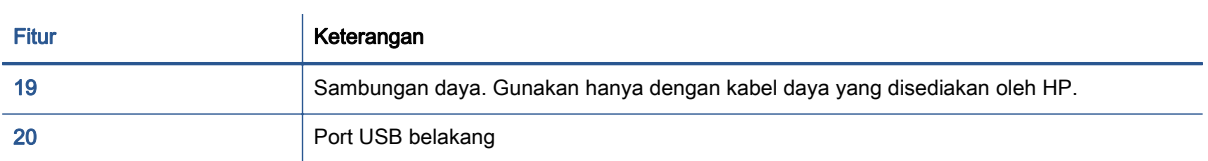

### <span id="page-9-0"></span>Panel kontrol dan lampu-lampu status

Sentuh tombol arah untuk menavigasi di antara dua layar Depan.

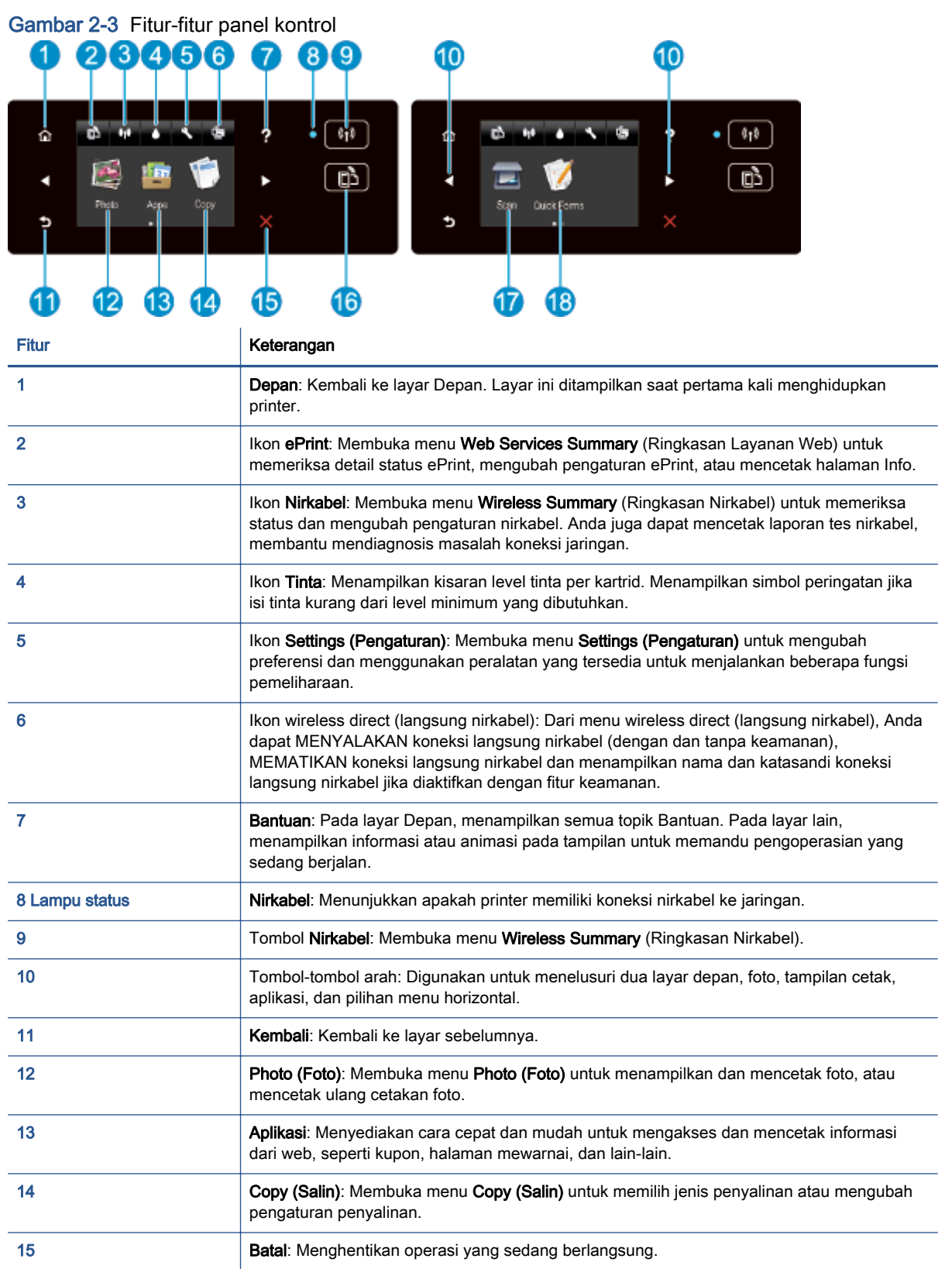

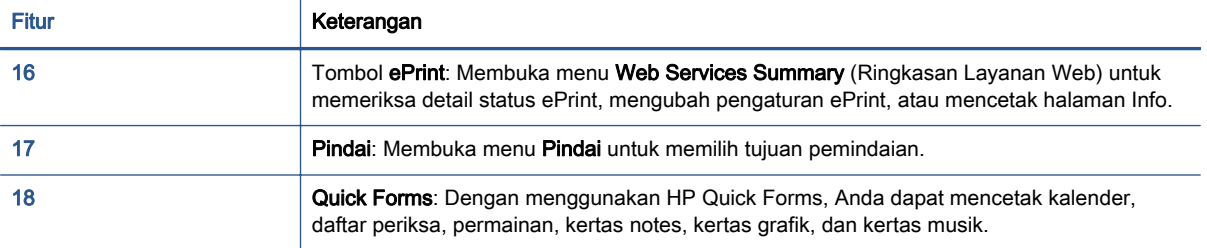

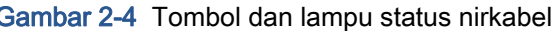

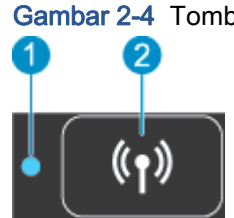

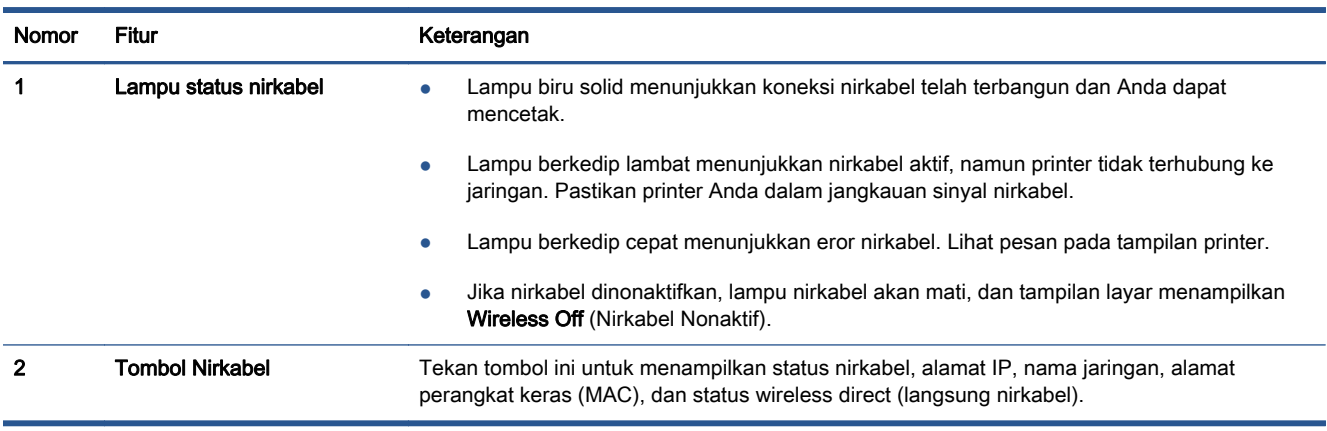

### Gambar 2-5 Tombol ePrint

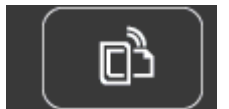

Tekan tombol ini untuk menampilkan alamat email printer, status ePrint, dan fitur ePrint.

### <span id="page-11-0"></span>Mati Otomatis

Di beberapa negara, fitur Pematian Otomatis diaktifkan secara otomatis saat printer dinyalakan. Jika fitur Auto-Off (Mati Otomatis) diaktifkan, printer secara otomatis akan mati setelah 2 jam tidak beroperasi untuk membantu mengurangi penggunaan energi. Fitur ini akan benar-benar mematikan printer, sehingga Anda harus menggunakan tombol daya untuk menghidupkan kembali printer. Untuk model printer dengan kemampuan jaringan nirkabel atau jaringan Ethernet, fitur Auto-Off (Mati Otomatis) secara otomatis akan dinonaktifkan saat printer membangun koneksi jaringan atau koneksi Ethernet. Bahkan jika fitur Auto-Off (Mati Otomatis) dinonaktifkan, printer akan memasuki mode Tidur setelah 5 menit tidak beroperasi untuk membantu mengurangi penggunaan energi.

### Untuk mengubah pengaturan Auto-Off (Mati Otomatis)

- 1. Bergantung jenis sistem operasi Anda, lakukan salah-satu langkah berikut untuk membuka perangkat lunak printer:
	- Windows 8: Pada layar Start (Mulai), klik kanan area kosong pada layar, klik All Apps (Semua Aplikasi) pada bilah aplikasi, kemudian klik ikon dengan nama printer.
	- Windows 7, Windows Vista, dan Windows XP: Dari desktop komputer, klik Start (Mulai), pilih All Programs (Semua Program), klik HP, klik HP ENVY 5530 series, kemudian klik HP ENVY 5530 series.
- 2. Dalam perangkat lunak printer, pilih Print & Scan (Cetak & Pindai), kemudian klik Maintain Your Printer (Pelihara Printer) untuk mengakses Printer Toolbox (Kotak-alat Printer).
- 3. Dalam kotak-alat printer yang muncul, klik Advanced Settings (Pengaturan Lanjutan), kemudian ikuti petunjuk pada layar.

Sekali mengubah pengaturan tersebut, printer akan terus menggunakan perubahan itu.

# <span id="page-12-0"></span>3 Mencetak

- [Mencetak foto](#page-13-0)
- [Mencetak dokumen](#page-15-0)
- [Mencetak amplop](#page-17-0)
- [Mencetak Quick Forms](#page-18-0)
- [Mencetak dengan HP wireless direct \(langsung nirkabel\)](#page-19-0)
- [Tips berhasil mencetak](#page-21-0)
- [Mencetak menggunakan dpi maksimum](#page-23-0)

### <span id="page-13-0"></span>Mencetak foto

### Memuatkan kertas foto

- 1. Muatkan kertas foto ke dalam baki kertas.
	- Tarik keluar baki kertas hingga berhenti.
	- Muatkan kertas foto dengan muka cetak menghadap ke bawah.

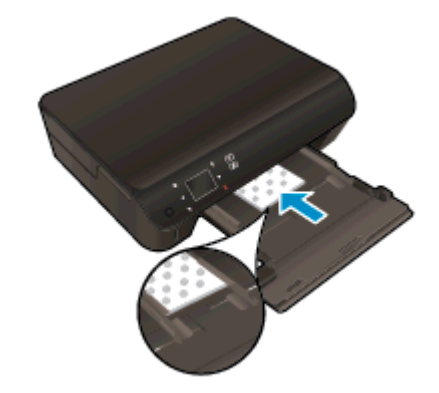

- Geser pemandu lebar-kertas ke arah dalam menjauhi tepi kertas.
- Dorong baki kertas sampai berhenti.
- 2. Buka pemanjang baki kertas.

### Mencetak foto dari kartu memori

1. Masukkan kartu memori ke dalam slot kartu memori.

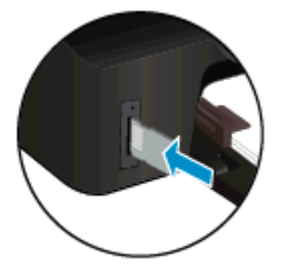

- 2. Dari layar Depan, sentuh Photo (Foto) untuk menampilkan menu Photo (Foto).
- 3. Pada menu Photo (Foto), sentuh View & Print (Lihat & Cetak) untuk menampilkan foto.
- 4. Sentuh foto yang ingin Anda cetak.
- 5. Sentuh panah-ke-atas atau panah-ke-bawah untuk menentukan jumlah foto yang akan dicetak.
- 6. Sentuh Edit untuk memilih opsi untuk mengedit foto terpilih. Anda dapat memutar, mengekrop foto, atau mengaktifkan atau menonaktifkan Photo Fix (Perbaikan Foto).
- 7. Sentuh Done (Selesai) untuk menayangkan dulu foto yang dipilih. Jika Anda ingin mengatur tata letak, jenis kertas, penghilangan mata merah, stempel tanggal, sentuh Settings (Pengaturan),

lalu sentuh pilihan Anda. Anda juga dapat menyimpan setiap pengaturan baru sebagai nilai standar.

8. Sentuh Print (Cetak) untuk mulai mencetak.

### Untuk mencetak foto di atas kertas foto

- 1. Dari menu File (Berkas) perangkat lunak, pilih Print (Cetak).
- 2. Pastikan printer Anda terpilih.
- 3. Klik tombol untuk membuka kotak dialog **Properties** (Properti).

Bergantung pada aplikasi perangkat lunak Anda, tombol ini mungkin disebut Properties (Properti), Options (Pilihan), Printer Setup (Penyiapan Printer), Printer Properties (Properti Printer), Printer, atau Preferences (Preferensi).

- 4. Pilih opsi yang sesuai.
	- Pada tab Layout (Tata letak), pilih orientasi Portrait (Potret) atau Landscape (Lanskap).
	- Pada tab Paper/Quality (Kertas/Kualitas), pilih jenis kertas yang sesuai dari daftar gulung Media di area Tray Selection (Pemilihan Baki), lalu pilih kualitas cetak yang sesuai di area Quality Settings (Pengaturan Kualitas).
	- Klik Advanced (Lanjutan) untuk memilih ukuran kertas yang sesuai dari daftar gulung Paper Size (Ukuran Kertas).
	- CATATAN: Untuk resolusi dpi maksimum, masuk ke tab Paper/Quality (Kertas/Kualitas), pilih Photo Paper (Kertas Foto) dari daftar gulung Media, lalu pilih Best (Terbaik) di area Quality Settings (Pengaturan Kualitas). Kemudian klik tab Advanced (Lanjutan) lalu pilih Yes (Ya) dari daftar gulung Print in Max DPI (Cetak dalam DPI Maks). Jika Anda ingin mencetak DPI maks. dalam skala abu-abu, pilih High Quality Grayscale (Skala Abu-abu Kualitas Tinggi) dari daftar gulung Print in Grayscale (Cetak dalam skala abu-abu).
- 5. Klik OK untuk kembali ke kotak dialog Properties (Properti).
- 6. Klik OK, kemudian klik Print (Cetak) atau OK pada kotak dialog Print (Cetak).

CATATAN: Jangan biarkan kertas foto yang tidak terpakai tersimpan dalam baki kertas. Kertas tersebut dapat mengerut, sehingga menurunkan kualitas hasil cetak. Kertas foto harus rata sebelum digunakan untuk mencetak.

### <span id="page-15-0"></span>Mencetak dokumen

### Memuatkan kertas

- 1. Muatkan kertas ke dalam baki kertas.
	- Tarik keluar baki kertas hingga berhenti.
	- Muatkan kertas dengan muka cetak menghadap ke bawah.

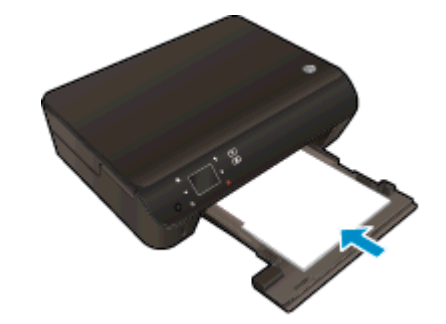

- Geser pemandu lebar-kertas ke arah dalam menjauhi tepi kertas.
- Dorong baki kertas sampai berhenti.
- 2. Buka pemanjang baki kertas.

### Untuk mencetak dokumen

- 1. Dari perangkat lunak, klik tombol Print (Cetak).
- 2. Pastikan printer Anda terpilih.
- 3. Klik tombol untuk membuka kotak dialog Properties (Properti).

Bergantung pada aplikasi perangkat lunak Anda, tombol ini mungkin disebut Properties (Properti), Options (Pilihan), Printer Setup (Penyiapan Printer), Printer Properties (Properti Printer), Printer, atau Preferences (Preferensi).

- 4. Pilih opsi yang sesuai.
	- Pada tab Layout (Tata letak), pilih orientasi Portrait (Potret) atau Landscape (Lanskap).
	- Pada tab Paper/Quality (Kertas/Kualitas), pilih jenis kertas yang sesuai dari daftar gulung Media di area Tray Selection (Pemilihan Baki), lalu pilih kualitas cetak yang sesuai di area Quality Settings (Pengaturan Kualitas).
	- Klik Advanced (Lanjutan) untuk memilih ukuran kertas yang sesuai dari daftar gulung Paper Size (Ukuran Kertas).
- 5. Klik OK untuk menutup kotak dialog Properties (Properti).
- 6. Klik Print (Cetak) atau OK untuk mulai mencetak.

### Untuk mencetak di kedua sisi halaman

- 1. Dari perangkat lunak Anda, klik tombol Print (Cetak).
- 2. Pastikan printer Anda terpilih.

3. Klik tombol yang akan membuka kotak dialog Properties (Properti).

Bergantung aplikasi perangkat lunak Anda, tombol ini mungkin dinamai Properties (Properti), Options (Pilihan), Printer Setup (Penyiapan Printer), Printer Properties (Properti Printer), Printer, atau Preferences (Preferensi).

- 4. Pilih opsi yang sesuai.
	- Pada tab Layout (Tata letak), pilih orientasi Portrait (Potret) atau Landscape (Lanskap).
	- Pada tab Paper/Quality (Kertas/Kualitas), pilih jenis kertas dan kualitas cetak yang sesuai dari daftar gulung Media.
	- Klik tombol Advanced (Lanjutan) untuk memilih ukuran kertas yang sesuai dari daftar gulung Paper Size (Ukuran Kertas).
- 5. Pada tab Layout (Tata letak), pilih Flip on Long Edge (Balik pada Tepi Panjang) atau Flip on Short Edge (Balik pada Tepi Pendek) dari daftar gulung Print on Both Sides (Cetak pada Kedua Sisi).
- 6. Klik OK untuk mencetak.
	- CATATAN: Setiap satu halaman dokumen yang telah selesai dicetak, Anda akan diminta menunggu beberapa detik. Setelah itu printer secara otomatis akan mengambil kembali kertas tersebut untuk mencetak sisi yang lain. Anda tidak perlu memasukkan sendiri kertas itu dan melakukan apapun.

CATATAN: Jika dokumen yang telah dicetak tidak sesuai dengan margin kertas, pastikan Anda telah memilih bahasa dan wilayah yang benar. Pada tampilan printer, pilih Settings (Pengaturan), lalu pilih Preferences (Preferensi). Pilih bahasa Anda, kemudian tentukan wilayah dari pilihan yang tersedia. Pengaturan bahasa dan negara/wilayah yang benar akan memastikan printer memiliki pengaturan ukuran kertas standar yang sesuai.

### <span id="page-17-0"></span>Mencetak amplop

Anda dapat memuatkan satu atau beberapa amplop ke dalam baki kertas HP ENVY 5530 series. Jangan menggunakan amplop mengkilat atau yang bertulisan timbul atau amplop yang memiliki jepitan atau jendela.

CATATAN: Untuk penjelasan khusus tentang cara memformat teks atau mencetak pada amplop, pelajari berkas bantuan dalam perangkat lunak pengolah-kata Anda. Untuk hasil terbaik, pertimbangkan penggunaan label alamat pengembalian pada amplop.

### Memuatkan amplop

- 1. Pastikan baki kertas terbuka.
- 2. Geser pemandu lebar-kertas hingga terbuka selebar-lebarnya.
- 3. Muatkan amplop di bagian tengah baki. Sisi yang akan dicetak harus menghadap ke bawah. Tutup amplop harus terletak di sisi kiri.
- 4. Dorong amplop ke dalam printer sampai berhenti.
- 5. Geser pemandu lebar-kertas dengan kuat menjauhi tepi amplop.

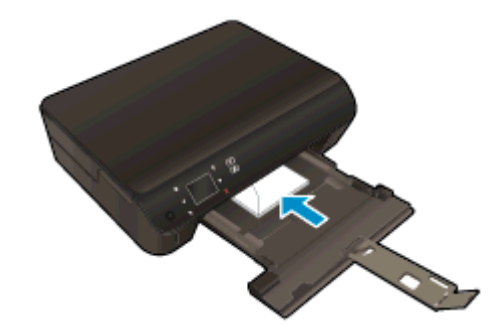

#### Untuk mencetak amplop

- 1. Dari menu File (Berkas) perangkat lunak, pilih Print (Cetak).
- 2. Pastikan printer Anda terpilih.
- 3. Klik tombol untuk membuka kotak dialog Properties (Properti).

Bergantung pada aplikasi perangkat lunak Anda, tombol ini mungkin disebut Properties (Properti), Options (Pilihan), Printer Setup (Penyiapan Printer), Printer Properties (Properti Printer), Printer, atau Preferences (Preferensi).

- 4. Pilih opsi yang sesuai.
	- Pada tab Layout (Tata letak), pilih orientasi Portrait (Potret) atau Landscape (Lanskap).
	- Pada tab Paper/Quality (Kertas/Kualitas), pilih jenis kertas yang sesuai dari daftar gulung Media di area Tray Selection (Pemilihan Baki), lalu pilih kualitas cetak yang sesuai di area Quality Settings (Pengaturan Kualitas).
	- Klik Advanced (Lanjutan) untuk memilih ukuran kertas yang sesuai dari daftar gulung Paper Size (Ukuran Kertas).
- 5. Klik OK, kemudian klik Print (Cetak) atau OK pada kotak dialog Print (Cetak).

### <span id="page-18-0"></span>Mencetak Quick Forms

Gunakan HP Quick Forms untuk mencetak halaman-halaman yang menarik dan bermanfaat Anda dapat mencetak kalender, daftar periksa, permainan, kertas notes, kertas grafik, dan kertas musik.

### Untuk mencetak QuickForms

- 1. Pada layar Depan dari tampilan printer, sentuh tombol arah kanan, lalu sentuh Quick Forms.
- 2. Sentuh Quick Forms. Jika Anda tidak dapat menemukannya, sentuh tombol arah kanan untuk menelusuri seluruh aplikasi.
- 3. Pilih salah-satu pilihan HP Quick Forms: Calendar (Kalender), Check List (Daftar Periksa), Games (Permainan), Notebook Paper (Kertas Notes), Graph Paper (Kertas Grafik), dan Music Paper (Kertas Musik).
- 4. Sentuh salah-satu subkategori dari pemilihan Anda. Gunakan tombol arah kanan untuk menelusuri subkategori.
- 5. Sentuh tombol panah-ke-kiri atau panah-ke-kanan untuk menentukan jumlah salinan yang ingin Anda cetak, lalu sentuh Done (Selesai).

### <span id="page-19-0"></span>Mencetak dengan HP wireless direct (langsung nirkabel)

Dengan HP wireless direct (langsung nirkabel), Anda dapat mencetak secara nirkabel dari komputer, ponsel pintar, tablet, atau perangkat berkemampuan nirkabel lainnya tanpa perlu menyambung ke jaringan nirkabel yang ada.

Saat menggunakan HP wireless direct (langsung nirkabel), perhatikan pedoman berikut:

● Pastikan komputer atau perangkat mobile Anda memiliki perangkat lunak yang dibutuhkan:

Jika Anda menggunakan komputer, pastikan Anda telah menginstalkan perangkat lunak printer HP yang diberikan bersama printer.

- Jika Anda menggunakan perangkat mobile, pastikan Anda telah menginstalkan aplikasi pencetakan yang kompatibel. Untuk informasi lebih lanjut tentang pencetakan mobile, kunjungi [www.hp.com/global/us/en/eprint/mobile\\_printing\\_apps.html](http://www.hp.com/global/us/en/eprint/mobile_printing_apps.html).
- Pastikan HP wireless direct (langsung nirkabel) sudah diaktifkan di printer dan, jika perlu, fitur keamanannya diaktifkan. Untuk informasi lebih lanjut, lihat [Menyambung secara nirkabel ke](#page-60-0) [printer tanpa router pada hal. 57.](#page-60-0)
- Hingga 5 komputer dan perangkat mobile dapat menggunakan koneksi HP wireless direct (langsung nirkabel).
- HP wireless direct (langsung nirkabel) dapat digunakan ketika printer juga terhubung ke komputer melalui kabel USB atau lewat jaringan (menggunakan koneksi nirkabel).
- HP wireless direct (langsung nirkabel) tidak dapat digunakan untuk menghubungkan komputer, perangkat mobile, atau printer ke Internet.

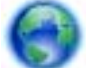

 [Klik di sini untuk informasi lebih lanjut secara online.](http://h20180.www2.hp.com/apps/Nav?h_pagetype=s-924&h_client=s-h-e004-01&h_keyword=lp70046-win-EN5530&h_lang=en&h_cc=id)

CATATAN: (Untuk saat ini, situs-situs web tersebut mungkin tidak tersedia di semua bahasa.)

#### Bagian ini berisi topik berikut:

- Mencetak dari perangkat mobile berkemampuan nirkabel
- [Mencetak dari komputer berkemampuan nirkabel](#page-20-0)

### Mencetak dari perangkat mobile berkemampuan nirkabel

Pastikan Anda telah menginstal aplikasi pencetakan yang kompatibel di perangkat mobile Anda. Untuk informasi lebih lanjut, kunjungi [www.hp.com/global/us/en/eprint/mobile\\_printing\\_apps.html.](http://www.hp.com/global/us/en/eprint/mobile_printing_apps.html)

- 1. Pastikan Anda telah mengaktifkan HP wireless direct (langsung nirkabel) di printer. Untuk informasi lebih lanjut, lihat [Menyambung secara nirkabel ke printer tanpa router pada hal. 57](#page-60-0).
- 2. Aktifkan koneksi Wi-Fi di perangkat mobile Anda. Untuk informasi lebih lanjut, lihat dokumentasi yang disertakan dengan perangkat mobile.

CATATAN: Jika perangkat mobile Anda tidak mendukung Wi-Fi, Anda tidak akan dapat menggunakan HP wireless direct (langsung nirkabel).

3. Dari komputer, buat hubungan ke jaringan baru. Gunakan proses yang biasanya dilakukan untuk menyambung ke hotspot atau jaringan nirkabel baru. Pilih nama HP wireless direct

<span id="page-20-0"></span>(langsung nirkabel) dari daftar jaringan nirkabel yang ditampilkan, seperti HP-Print-\*\*- ENVY-5530 (di mana \*\* adalah karakter unik untuk mengidentifikasi printer).

Jika HP wireless direct (langsung nirkabel) diaktifkan dengan fitur keamanan, masukkan katasandinya saat diminta.

4. Cetak dokumen Anda.

### Mencetak dari komputer berkemampuan nirkabel

- 1. Pastikan Anda telah mengaktifkan HP wireless direct (langsung nirkabel) di printer. Untuk informasi lebih lanjut, lihat [Menyambung secara nirkabel ke printer tanpa router pada hal. 57](#page-60-0).
- 2. Aktifkan koneksi Wi-Fi komputer. Untuk informasi lebih lanjut, lihat dokumentasi yang disertakan dengan komputer.

CATATAN: Jika komputer Anda tidak mendukung Wi-Fi, Anda tidak akan dapat menggunakan HP wireless direct (langsung nirkabel).

3. Dari komputer, buat hubungan ke jaringan baru. Gunakan proses yang biasanya dilakukan untuk menyambung ke hotspot atau jaringan nirkabel baru. Pilih nama HP wireless direct (langsung nirkabel) dari daftar jaringan nirkabel yang ditampilkan, seperti HP-Print-\*\*- ENVY-5530 (di mana \*\* adalah karakter unik untuk mengidentifikasi printer).

Jika HP wireless direct (langsung nirkabel) diaktifkan dengan fitur keamanan, masukkan katasandinya saat diminta.

- 4. Lanjutkan ke langkah 5 jika printer telah diinstal dan dihubungkan ke komputer melalui jaringan nirkabel. Jika printer telah diinstal dan dihubungkan ke komputer melalui kabel USB, ikuti langkah-langkah di bawah untuk menginstal perangkat lunak printer menggunakan koneksi HP wireless direct (langsung nirkabel).
	- a. Bergantung pada sistem operasi Anda, lakukan salah satu langkah berikut:
		- Windows 8: Pada layar Start (Mulai), klik kanan area kosong pada layar, klik All Apps (Semua Aplikasi) pada bilah aplikasi, kemudian klik Printer Setup & Software (Penyiapan Printer & Perangkat Lunak).
		- Windows 7, Windows Vista, dan Windows XP: Dari desktop komputer, klik Start (Mulai), pilih All Programs (Semua Program), klik HP, klik HP ENVY 5530 series, kemudian klik Printer Setup & Software (Penyiapan Printer & Perangkat Lunak).
	- b. Pilih Connect New Printer (Sambungkan Printer Baru).
	- c. Ketika layar aplikasi Connection Options (Pilihan Koneksi) muncul, pilih Wireless (Nirkabel).

Pilih HP ENVY 5530 series dari daftar printer yang terdeteksi.

- d. Ikuti petunjuk pada layar.
- 5. Cetak dokumen Anda.

### <span id="page-21-0"></span>Tips berhasil mencetak

Gunakan tips berikut ini untuk berhasil mencetak.

### Tips mencetak dari komputer

Untuk informasi lebih lanjut tentang pencetakan dokumen, foto, atau amplop dari komputer, gunakan tautan berikut untuk petunjuk khusus sistem operasi.

- Pelajari cara mencetak foto yang tersimpan di komputer. Pelajari cara mengaktifkan resolusi dpi maksimum. [Klik di sini untuk informasi lebih lanjut secara online.](http://h20180.www2.hp.com/apps/Nav?h_pagetype=s-924&h_client=s-h-e004-01&h_keyword=lp70039-win-EN5530&h_lang=en&h_cc=id)
- Pelajari cara mencetak amplop dari komputer. [Klik di sini untuk informasi lebih lanjut secara](http://h20180.www2.hp.com/apps/Nav?h_pagetype=s-924&h_client=s-h-e004-01&h_keyword=lp70040-win-EN5530&h_lang=en&h_cc=id) [online.](http://h20180.www2.hp.com/apps/Nav?h_pagetype=s-924&h_client=s-h-e004-01&h_keyword=lp70040-win-EN5530&h_lang=en&h_cc=id)

### Tips menggunakan tinta dan kertas

- Gunakan kartrid tinta asli HP. Kartrid asli HP didesain dan diuji dengan printer HP untuk membantu Anda menghasilkan kualitas cetak terbaik dari waktu ke waktu.
- Pastikan tersedia cukup tinta pada kartrid. Untuk memeriksa kisaran level tinta, sentuh ikon Tinta dari layar Depan.

Untuk mempelajari tips lainnya cara menangani kartrid, lihat [Tips menangani kartrid](#page-54-0) [pada hal. 51](#page-54-0) untuk informasi lebih lanjut.

- Muatkan setumpuk kertas, bukan hanya satu lembar. Gunakan kertas yang bersih dan rata dengan ukuran yang sama. Pastikan hanya satu jenis kertas yang termuatkan.
- Atur pemandu lebar-kertas pada baki kertas hingga tepat menyentuh seluruh kertas dengan pas. Pastikan pemandu lebar-kertas tidak menyebabkan kertas pada baki tertekuk.
- Set pengaturan kualitas cetak dan ukuran kertas berdasarkan jenis dan ukuran kertas yang dimuatkan ke dalam baki kertas.
- Untuk mengeluarkan kertas macet, lihat [Mengeluarkan kertas macet pada hal. 64](#page-67-0) untuk informasi lebih lanjut.

### Tips pengaturan printer

- Pada tab Paper/Quality (Kertas/Kualitas), pilih jenis kertas yang sesuai dari daftar gulung Media di area Tray Selection (Pemilihan Baki), lalu pilih kualitas cetak yang sesuai di area Quality Settings (Pengaturan Kualitas).
- Pilih ukuran kertas yang sesuai dari daftar gulung Paper Size (Ukuran Kertas) dalam kotak dialog Advanced Options (Pilihan Lanjutan). Akses kotak dialog Advanced Options (Pilihan Lanjutan) dengan mengeklik tombol Advanced (Lanjutan) pada tab Layout (Tata letak) atau Paper/Quality (Kertas/Kualitas).
- Untuk mengubah pengaturan cetak standar, klik Print & Scan (Cetak & Pindai), kemudian klik Set Preferences (Set Preferensi) dalam perangkat lunak printer.

Bergantung sistem operasi Anda, lakukan salah satu langkah berikut untuk membuka perangkat lunak printer:

- Windows 8: Pada layar Start (Mulai), klik kanan area kosong pada layar, klik All Apps (Semua Aplikasi) pada bilah aplikasi, kemudian klik ikon dengan nama printer.
- Windows 7, Windows Vista, dan Windows XP: Dari desktop komputer, klik Start (Mulai), pilih All Programs (Semua Program), klik HP, klik HP ENVY 5530 series, kemudian klik HP ENVY 5530 series.
- Jika Anda ingin mencetak dokumen hitam putih hanya dengan menggunakan tinta hitam, klik tombol Advanced (Lanjutan). Dari menu gulung Print in Grayscale (Cetak dalam Skala Abuabu), pilih Black Ink Only (Hanya Tinta Hitam), kemudian klik tombol OK.

### **Catatan**

- Kartrid tinta asli HP didesain dan diuji dengan printer dan kertas HP untuk membantu Anda menghasilkan kualitas cetak terbaik dari waktu ke waktu.
- CATATAN: HP tidak dapat menjamin kualitas dan keandalan bahan suplai non-HP. Servis atau perbaikan produk yang diperlukan akibat penggunaan bahan suplai non-HP tidak tercakup dalam garansi.

Jika Anda yakin telah membeli kartrid tinta asli HP, kunjungi:

[www.hp.com/go/anticounterfeit](http://www.hp.com/go/anticounterfeit)

- Peringatan dan indikator level tinta hanya merupakan perkiraan untuk tujuan perencanaan.
- CATATAN: Saat menerima pesan peringatan level tinta rendah, pertimbangkan untuk menyediakan kartrid pengganti untuk menghindari kemungkinan tertundanya pencetakan. Anda tidak perlu mengganti kartrid kecuali kualitas cetaknya sudah tidak sesuai.
- Pengaturan perangkat lunak yang dipilih dalam driver cetak hanya berlaku untuk pencetakan, tidak berlaku untuk penyalinan maupun pemindaian.
- Anda dapat mencetak dokumen pada kedua sisi kertas.

### <span id="page-23-0"></span>Mencetak menggunakan dpi maksimum

Gunakan mode titik per inci (dpi) maksimum untuk mencetak gambar yang tajam dan berkualitas tinggi pada kertas foto.

Dibandingkan dengan pengaturan lain, mencetak dengan dpi maksimum akan berlangsung lebih lama dan memerlukan jumlah memori yang lebih besar.

#### Untuk mencetak dalam mode dpi maksimum

- 1. Dari menu File (Berkas) perangkat lunak, pilih Print (Cetak).
- 2. Pastikan printer Anda terpilih.
- 3. Klik tombol untuk membuka kotak dialog **Properties** (Properti).

Bergantung pada aplikasi perangkat lunak Anda, tombol ini mungkin disebut Properties (Properti), Options (Pilihan), Printer Setup (Penyiapan Printer), Printer Properties (Properti Printer), Printer, atau Preferences (Preferensi).

- 4. Klik tab Paper/Quality (Kertas/Kualitas).
- 5. Dari daftar gulung Media, pilih jenis kertas dan kualitas cetak yang sesuai.
- 6. Klik tombol Advanced (Lanjutan).
- 7. Pada area Printer Features (Fitur Printer), pilih Yes (Ya) dari daftar gulung Print in Max DPI (Cetak dalam DPI Maks).
- 8. Pilih ukuran kertas yang sesuai dari daftar gulung Paper Size (Ukuran Kertas).
- 9. Klik OK untuk menutup pilihan lanjutan.
- 10. Konfirmasi Orientation (Orientasi) pada tab Layout (Tata letak), kemudian klik OK untuk mencetak.

## <span id="page-24-0"></span>4 Dasar-dasar tentang kertas

- [Kertas-kertas yang disarankan untuk pencetakan](#page-25-0)
- [Memuatkan media](#page-27-0)
- [Memesan Bahan Suplai Kertas HP](#page-31-0)

### <span id="page-25-0"></span>Kertas-kertas yang disarankan untuk pencetakan

Jika Anda ingin kualitas cetak terbaik, HP merekomendasikan penggunaan kertas HP yang dirancang secara khusus untuk jenis proyek yang Anda cetak.

Bergantung pada negara/wilayah Anda, beberapa jenis kertas ini mungkin tidak tersedia.

### ColorLok

● HP merekomendasikan kertas biasa dengan logo ColorLok untuk pencetakan dan penyalinan dokumen sehari-hari. Semua kertas dengan logo ColorLok telah diuji secara independen agar memenuhi keandalan dan kualitas cetak standar tinggi, dan menghasilkan dokumen dengan warna-warna segar, lebih hidup, lebih hitam, juga lebih cepat kering daripada kertas biasa. Dapatkan kertas berlogo ColorLok dengan aneka ketebalan dan ukuran dari produsen kertas terkemuka.

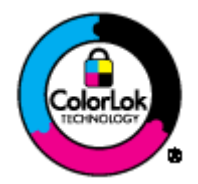

### Pencetakan foto

### **HP Premium Plus Photo Paper**

HP Premium Plus Photo Paper adalah kertas foto HP kualitas tertinggi untuk hasil foto terbaik. Dengan HP Premium Plus Photo Paper, Anda dapat mencetak foto-foto indah yang cepat kering agar dapat dibagikan seketika juga dari printer. Kertas ini tersedia dalam beberapa ukuran, termasuk A4; 8,5 x 11 inci; 4 x 6 inci (10 x 15 cm); 5 x 7 inci (13 x 18 cm), dan 11 x 17 inci (A3), dengan dua pilihan lapisan – kilap atau sedikit kilap (semi-kilap). Sangat cocok untuk pembingkaian, pemajangan, atau kado foto terbaik dan proyek-proyek foto istimewa Anda. HP Premium Plus Photo Paper memberikan hasil yang luar biasa dengan daya tahan dan kualitas profesional.

### **• HP Advanced Photo Paper**

Kertas foto yang tebal ini memberikan hasil cetak yang cepat kering untuk penanganan praktis tanpa noda. Kertas ini tahan air, noda, sidikjari, dan kelembaban. Cetakan Anda akan terasa dan terlihat setara dengan hasil cetak di toko cuci-cetak foto. Kertas ini tersedia dalam beberapa ukuran, termasuk A4, 8,5 x 11 inci, 10 x 15 cm (4 x 6 inci), 13 x 18 cm (5 x 7 inci). Kertas ini bebas asam agar dokumen lebih tahan lama.

### **HP Everyday Photo Paper**

Cetak aneka foto sehari-hari yang penuh warna dengan biaya murah menggunakan kertas yang dirancang untuk pencetakan foto biasa. Untuk penanganan praktis, kertas foto yang harganya terjangkau ini cepat kering. Dapatkan gambar-gambar yang tajam dan segar saat Anda menggunakan kertas ini dengan printer inkjet model apapun. Kertas ini tersedia dalam beberapa ukuran dengan lapisan kilap, termasuk A4, 8,5 x 11 inci, dan 10 x 15 cm (4 x 6 inci). Untuk foto yang tahan lama, kertas ini bebas asam.

### Dokumen bisnis

#### ● HP Premium Presentation Paper atau HP Professional Paper 120

Kertas-kertas ini adalah kertas dua-sisi yang tidak mengkilap dan sempurna untuk presentasi, proposal, laporan, dan buletin. Produk kertas ini sangat berbobot untuk rasa dan tampilan yang mengesankan.

#### **HP Brochure Paper atau HP Professional Paper 180**

Kedua sisi kertas ini memiliki lapisan mengkilap atau matte untuk penggunaan bolak-balik. Kertas tersebut merupakan pilihan terbaik untuk hasil cetak setara fotografi dan gambar-gambar bisnis untuk sampul laporan, presentasi khusus, brosur, surat-menyurat, dan kalender.

### Pencetakan harian

#### **HP Bright White Inkjet Paper**

HP Bright White Inkjet Paper menghasilkan warna-warna yang sangat kontras dan teks yang tajam. Jenis kertas ini cukup tebal untuk pencetakan dua sisi dan tidak tembus pandang, cocok untuk buletin, laporan, dan flyer. Kertas ini didukung dengan teknologi ColorLok untuk mengurangi luntur, mempertebal warna hitam, dan menghidupkan warna-warna.

#### **HP Printing Paper**

HP Printing Paper adalah kertas multifungsi berkualitas tinggi. Kertas ini menghasilkan dokumen yang terlihat dan terasa lebih nyata dibandingkan dokumen yang dicetak pada kertas serbaguna maupun kertas salin standar. Kertas ini didukung dengan teknologi ColorLok untuk mengurangi luntur, mempertebal warna hitam, dan menghidupkan warna-warna. Kertas ini bebas asam agar dokumen lebih tahan lama.

#### ● HP Office Paper

HP Office Paper merupakan kertas multifungsi berkualitas tinggi. Kertas ini cocok untuk penyalinan, draf, memo, dan dokumen keseharian lainnya. Kertas ini didukung dengan teknologi ColorLok untuk mengurangi luntur, mempertebal warna hitam, dan menghidupkan warna-warna. Kertas ini bebas asam agar dokumen lebih tahan lama.

#### **HP Office Recycled Paper**

HP Office Recycled Paper adalah kertas serbaguna bermutu tinggi yang terbuat dari 30% serat daur ulang. Kertas ini didukung dengan teknologi ColorLok untuk mengurangi luntur, mempertebal warna hitam, dan menghidupkan warna-warna.

#### Proyek khusus

#### **HP Iron-On Transfers**

HP Iron-on Transfers (untuk kain-kain putih atau terang) adalah solusi ideal untuk membuat kaos ubahan dari foto-foto digital Anda.

### <span id="page-27-0"></span>Memuatkan media

Lakukan salah-satu petunjuk berikut:

### Memuatkan kertas ukuran kecil

1. Tarik keluar baki kertas, geser pemandu lebar-kertas ke arah luar, kemudian keluarkan semua media lain yang telah dimuatkan sebelumnya.

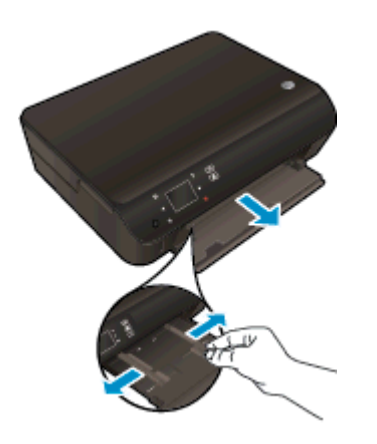

- 2. Muatkan kertas.
	- Masukkan setumpuk kertas ke dalam baki kertas dengan sisi lebar di depan dan muka cetak menghadap ke bawah.

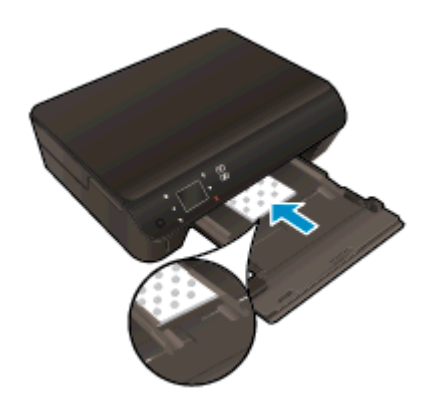

● Dorong kertas ke depan sampai berhenti.

Geser pemandu lebar-kertas ke arah dalam sampai menyentuh pinggiran kertas.

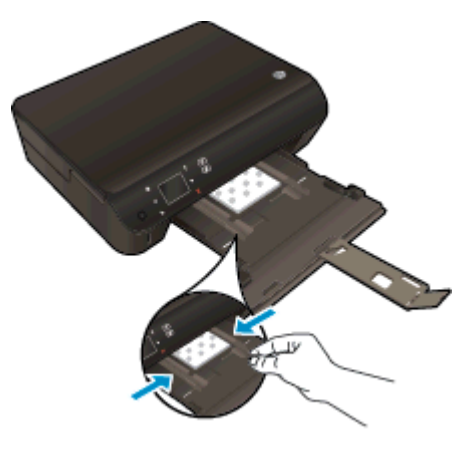

● Dorong masuk kembali baki kertas, lalu buka pemanjang baki kertas.

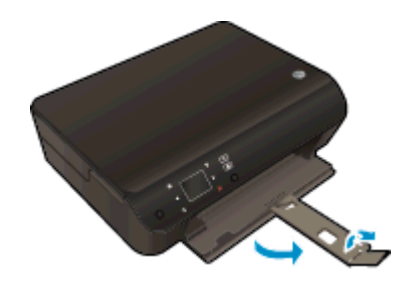

#### Memuatkan kertas ukuran penuh

1. Tarik keluar baki kertas, geser pemandu lebar-kertas ke arah luar, kemudian keluarkan semua media lain yang telah dimuatkan sebelumnya.

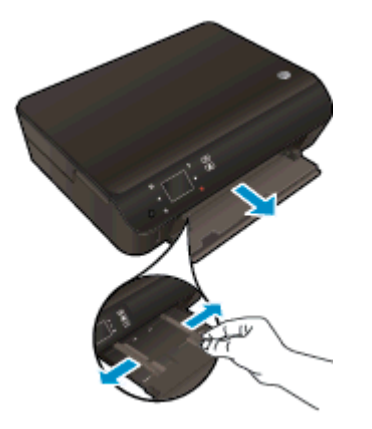

- 2. Muatkan kertas.
	- Masukkan setumpuk kertas ke dalam baki kertas dengan sisi lebar di depan dan muka cetak menghadap ke bawah.

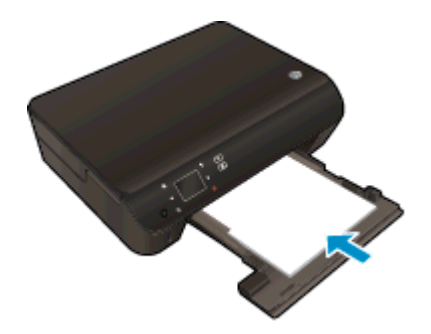

- Dorong kertas ke depan sampai berhenti.
- Geser pemandu lebar-kertas ke arah dalam sampai menyentuh pinggiran kertas.

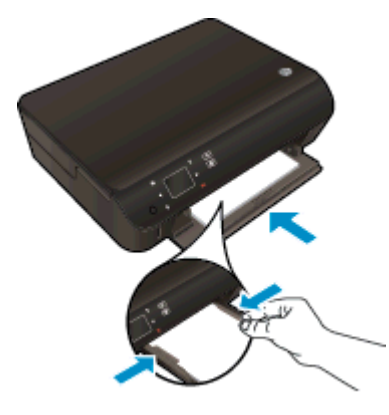

Dorong masuk kembali baki kertas, lalu buka pemanjang baki kertas.

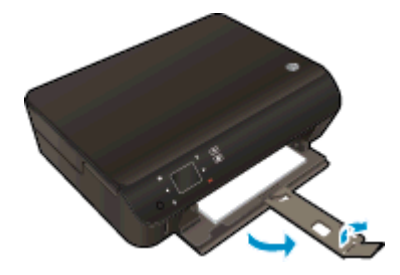

### Memuatkan amplop

1. Tarik keluar baki kertas, geser pemandu lebar-kertas ke arah luar, kemudian keluarkan semua media lain yang telah dimuatkan sebelumnya.

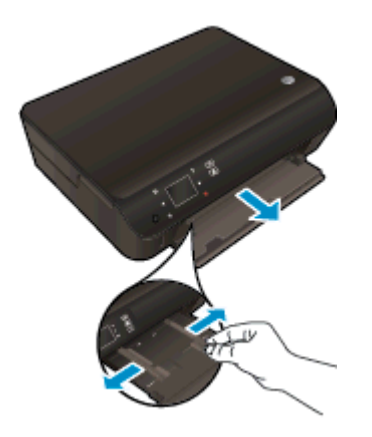

- 2. Memuatkan amplop
	- Masukkan satu atau beberapa amplop ke bagian tengah baki kertas. Muka cetak harus menghadap ke bawah. Tutup amplop harus terletak di sisi kiri dan menghadap ke atas.

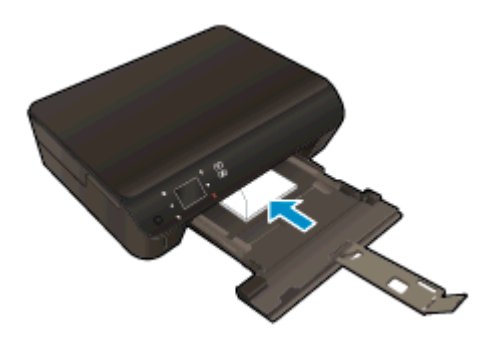

- Dorong tumpukan amplop ke arah dalam sampai berhenti.
- Dorong pemandu lebar-kertas ke arah dalam sampai menyentuh pinggiran amplop.
- Dorong masuk kembali baki kertas, lalu buka pemanjang baki kertas.

### <span id="page-31-0"></span>Memesan Bahan Suplai Kertas HP

Printer ini dirancang agar dapat mendukung dengan baik hampir semua jenis media perkantoran. Gunakan media HP untuk kualitas cetak optimal. Untuk informasi lebih lanjut tentang media HP, kunjungi situs web HP di [www.hp.com.](http://www.hp.com)

HP merekomendasikan kertas polos biasa berlogo ColorLok untuk pencetakan dan penyalinan dokumen sehari-hari. Seluruh kertas berlogo ColorLok telah diuji secara independen agar memenuhi standar terbaik mutu dan keandalan cetak, dan menghasilkan dokumen dengan warna lebih segar, lebih hidup, lebih hitam, dan cepat kering daripada kertas polos biasa. Dapatkan kertas berlogo ColorLok dengan aneka ketebalan dan ukuran dari produsen kertas terkemuka.

Untuk membeli kertas HP, kunjungi [Shop for Products and Services](http://www.hp.com) (Belanja Produk dan Layanan) lalu pilih tinta, toner, dan kertas.

# <span id="page-32-0"></span>5 Menggunakan Layanan Web

- [Mencetak dari manapun melalui ePrint](#page-33-0)
- [Menggunakan HP Print Apps](#page-35-0)
- [Mengunjungi situs web HP ePrintCenter](#page-36-0)
- [Tips menggunakan Layanan Web](#page-37-0)

### <span id="page-33-0"></span>Mencetak dari manapun melalui ePrint

HP ePrint adalah layanan gratis dari HP yang memungkinkan Anda mencetak ke printer berbasis HP ePrint dari manapun Anda dapat mengirim email. Cukup kirim dokumen dan foto Anda ke alamat email yang telah ditetapkan untuk printer bila Layanan Web telah diaktifkan. Tidak diperlukan driver atau perangkat lunak khusus.

- Printer Anda harus memiliki koneksi jaringan nirkabel ke Internet. Anda tidak dapat menggunakan HP ePrint melalui koneksi USB ke komputer.
- Hasil cetak lampiran mungkin berbeda dari yang ditampilkan dalam program perangkat lunak yang membuatnya, bergantung pada jenis huruf awal dan pilihan tata letak yang digunakan.
- Pembaruan gratis untuk produk diberikan melalui HP ePrint. Sejumlah pembaruan mungkin diperlukan untuk mengaktifkan fungsi tertentu.

Setelah membuat akun pada ePrintCenter ([www.hp.com/go/eprintcenter\)](http://h20180.www2.hp.com/apps/Nav?h_pagetype=s-924&h_client=s-h-e004-01&h_keyword=lp70014-all&h_lang=en&h_cc=id), Anda dapat masuk untuk melihat status pekerjaan ePrint, mengatur antrean printer ePrint, mengontrol siapa saja yang dapat menggunakan alamat email ePrint untuk mencetak, dan mendapatkan bantuan untuk ePrint.

Sebelum dapat menggunakan ePrint, pastikan:

- Printer terhubung ke jaringan aktif yang memiliki akses Internet.
- Layanan Web diaktifkan. Jika tidak aktif, Anda akan diminta untuk mengaktifkannya.

#### Untuk mencetak dokumen dari manapun melalui ePrint

- 1. Aktifkan Layanan Web.
	- a. Dari panel kontrol printer, tekan tombol ePrint.
	- b. Setujui Syarat Penggunaan, kemudian ikuti petunjuk pada layar untuk mengaktifkan Layanan Web.
	- c. Cetak halaman informasi ePrint, kemudian ikuti petunjuk pada halaman untuk membuat akun ePrint.
- 2. Temukan alamat email ePrint.
	- a. Tekan tombol ePrint pada panel kontrol. Anda akan melihat menu Web Services Settings (Pengaturan Layanan Web) pada tampilan printer.
	- b. Alamat email printer akan muncul dalam menu Web Services Settings (Pengaturan Layanan Web).

TIPS: Untuk mencetak alamat email atau url pendaftaran, pilih Print Info Page (Cetak Halaman Info) dari menu Settings (Pengaturan) pada tampilan printer.

- 3. Email dokumen Anda ke printer untuk dicetak.
	- a. Buat email baru dan lampirkan dokumen untuk dicetak.
	- **b.** Kirim email tersebut ke alamat email printer.

Printer akan mencetak dokumen terlampir.

CATATAN: Server ePrint tidak dapat menerima pekerjaan cetak email jika terdapat beberapa alamat email yang disertakan pada ruas "To" (Ke) atau "Cc" (Salin pesan). Masukkan alamat email HP ePrint hanya pada ruas "To" (Ke). Jangan memasukkan alamat email lain ke ruas lainnya.

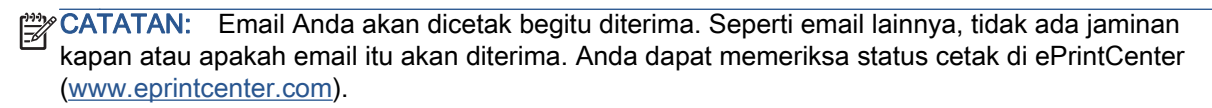

CATATAN: Dokumen yang dicetak dengan ePrint mungkin tampak berbeda dari aslinya. Gaya, format, dan alur teks mungkin berbeda dari dokumen aslinya. Untuk dokumen yang harus dicetak dengan kualitas yang lebih tinggi (seperti dokumen legal), Anda dianjurkan untuk mencetak dari aplikasi perangkat lunak di komputer, di mana Anda akan memiliki kontrol lebih atas hasil cetak Anda.

 [Klik di sini untuk informasi lebih lanjut secara online.](http://h20180.www2.hp.com/apps/Nav?h_pagetype=s-924&h_client=s-h-e004-01&h_keyword=lp70014-all&h_lang=en&h_cc=id)

### <span id="page-35-0"></span>Menggunakan HP Print Apps

Cetak halaman dari web, tanpa menggunakan komputer, dengan menyiapkan Aplikasi, sebuah layanan gratis dari HP. Anda dapat mencetak halaman mewarnai, kalender, teka-teki, resep, peta, dan lain-lain, bergantung pada aplikasi yang tersedia di negara/wilayah Anda.

Sentuh ikon Get More (Dapatkan Lebih Banyak) pada layar Aplikasi untuk menyambung ke Internet dan menambah aplikasi lainnya. Anda harus sudah mengaktifkan Layanan Web untuk dapat menggunakan aplikasi.

Kunjungi situs web HP ePrintCenter untuk informasi lebih lanjut serta syarat dan ketentuan khusus: [www.hp.com/go/eprintcenter.](http://h20180.www2.hp.com/apps/Nav?h_pagetype=s-924&h_client=s-h-e004-01&h_keyword=lp70014-all&h_lang=en&h_cc=id)
### Mengunjungi situs web HP ePrintCenter

Gunakan situs web HP ePrintCenter gratisan dari HP untuk menyiapkan sistem keamanan yang lebih baik untuk HP ePrint, dan menentukan alamat email yang diizinkan untuk mengirim email ke printer Anda. Anda juga dapat memperoleh pembaruan produk, aplikasi lain, dan layanan gratis lainnya.

Kunjungi situs web HP ePrintCenter untuk informasi lebih lanjut serta syarat dan ketentuan khusus: [www.hp.com/go/eprintcenter.](http://h20180.www2.hp.com/apps/Nav?h_pagetype=s-924&h_client=s-h-e004-01&h_keyword=lp70014-all&h_lang=en&h_cc=id)

## Tips menggunakan Layanan Web

Gunakan tips berikut ini untuk mencetak aplikasi dan menggunakan HP ePrint.

#### Tips mencetak aplikasi dan menggunakan HP ePrint

- Pelajari cara mengirim foto secara online dan memesan cetakan. [Klik di sini untuk informasi](http://h20180.www2.hp.com/apps/Nav?h_pagetype=s-924&h_client=s-h-e004-01&h_keyword=lp70013-all&h_lang=en&h_cc=id) [lebih lanjut secara online](http://h20180.www2.hp.com/apps/Nav?h_pagetype=s-924&h_client=s-h-e004-01&h_keyword=lp70013-all&h_lang=en&h_cc=id).
- Pelajari tentang aplikasi untuk mencetak resep, kupon, dan konten lainnya dari web dengan mudah dan praktis. [Klik di sini untuk informasi lebih lanjut secara online.](http://h20180.www2.hp.com/apps/Nav?h_pagetype=s-924&h_client=s-h-e004-01&h_keyword=lp70013-all&h_lang=en&h_cc=id)
- Jika Anda telah mengaktifkan fitur Auto-Off (Mati Otomatis), Anda harus menonaktifkan Auto-Off untuk menggunakan ePrint. Lihat [Mati Otomatis pada hal. 8](#page-11-0) untuk informasi lebih lanjut.

# 6 Menyalin dan memindai

- [Menyalin dokumen](#page-39-0)
- [Memindai ke komputer atau kartu memori](#page-42-0)
- [Tips berhasil menyalin dan memindai](#page-44-0)

### <span id="page-39-0"></span>Menyalin dokumen

Menu Copy (Salin) pada layar printer memudahkan Anda memilih jumlah salinan, cetakan berwarna atau hitam-putih untuk penyalinan pada kertas polos. Anda juga dapat dengan mudah mengakses pengaturan lanjut, seperti mengubah jenis dan ukuran kertas, mengatur tingkat gelap salinan, dan menyesuaikan ukuran salinan.

#### Membuat salinan 1-sisi

1. Muatkan kertas ukuran penuh ke dalam baki kertas.

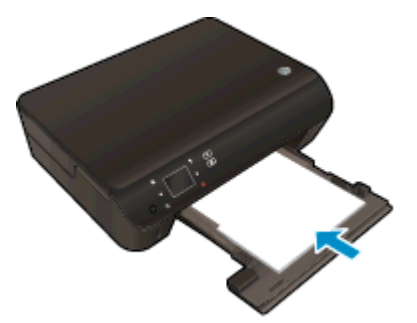

- Pastikan baki kertas didorong masuk kembali dan pemanjang baki dibuka.
- 2. Angkat sungkup produk.

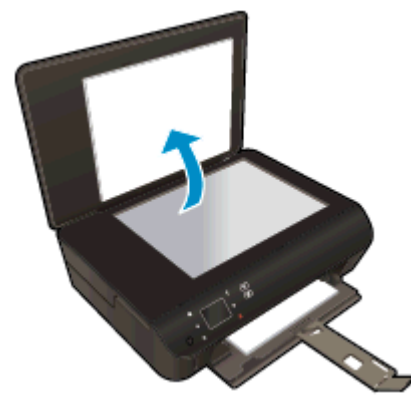

TIPS: Untuk membuat salinan dari dokumen asli yang tebal, seperti buku, Anda dapat melepas sungkup.

3. Muatkan dokumen asli dengan muka cetak menghadap ke bawah di sudut kanan depan kaca.

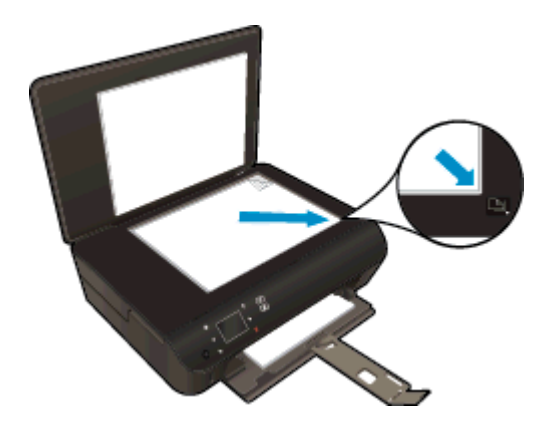

- 4. Tutup sungkup.
- 5. Tentukan jumlah salinan dan pengaturan.
	- Dari layar Depan, sentuh Copy (Salin). Sentuh tombol panah untuk mengubah jumlah salinan.
	- Jika pilihan 2–Sided (2-Sisi) dipilih, sentuh untuk mengosongkan pemilihan.
	- Sentuh Settings (Pengaturan) untuk menentukan ukuran kertas, jenis kertas, kualitas, atau pengaturan lainnya.
- 6. Mulai salin.
	- Sentuh Black (Hitam) atau Color (Warna).

### Membuat salinan 2-sisi

1. Muatkan kertas ukuran penuh ke dalam baki kertas.

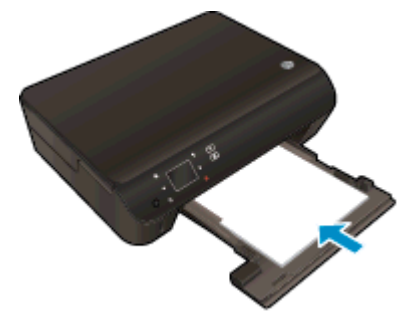

- Pastikan baki kertas didorong masuk kembali dan pemanjang baki dibuka.
- 2. Angkat sungkup produk.

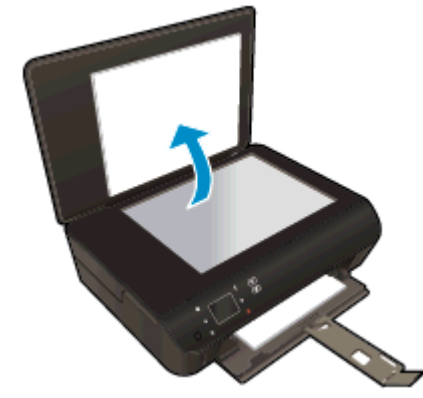

TIPS: Untuk membuat salinan dari dokumen asli yang tebal, seperti buku, Anda dapat melepas sungkup.

3. Muatkan dokumen asli dengan muka cetak menghadap ke bawah di sudut kanan depan kaca.

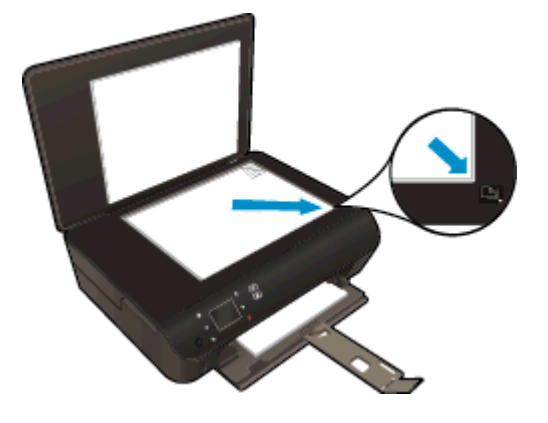

- 4. Tutup sungkup.
- 5. Pilih Copy (Salin).
	- Dari layar Depan, sentuh Copy (Salin). Sentuh tombol panah untuk mengubah jumlah salinan.
	- Jika pilihan 2–Sided (2-Sisi) tidak dipilih, sentuhlah untuk memilihnya.
	- Sentuh Settings (Pengaturan) untuk menentukan ukuran kertas, jenis kertas, kualitas, atau pengaturan lainnya.
- 6. Mulai salin.
	- Sentuh Black (Hitam) atau Color (Warna).
	- Saat diminta dalam tampilan printer, muatkan dokumen asli kedua pada kaca lalu sentuh OK.

### <span id="page-42-0"></span>Memindai ke komputer atau kartu memori

Anda dapat memindai ke komputer dari layar printer atau dari perangkat lunak printer di komputer. Memindai dari layar printer dapat dilakukan dengan cepat. Memindai dari perangkat lunak memberi Anda banyak pilihan.

Sebelum dapat memindai ke komputer dari layar printer, pastikan printer terhubung ke komputer baik melalui jaringan nirkabel maupun melalui kabel USB.

#### Mempersiapkan pemindaian

1. Angkat sungkup produk.

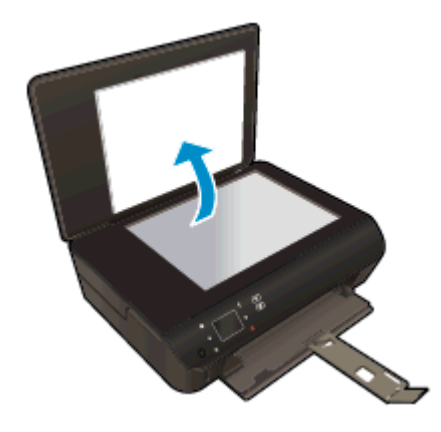

2. Muatkan dokumen asli dengan muka cetak menghadap ke bawah di sudut kanan depan kaca.

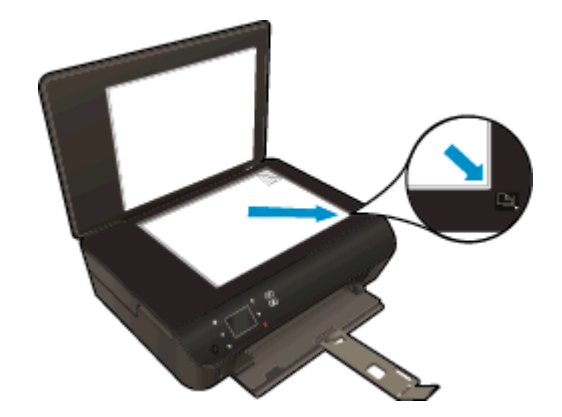

3. Tutup sungkup.

#### Untuk memindai ke komputer atau kartu memori dari tampilan printer

- 1. Muatkan dokumen asli.
- 2. Untuk memindai ke kartu memori, masukkan kartu memori ke dalam slot kartu memori.

Jika Anda ingin memindai ke komputer, pastikan printer terhubung ke komputer Anda pada jaringan nirkabel atau melalui kabel USB.

3. Mulai pindai.

- a. Dari layar Depan, sentuh tombol arah kanan, kemudian sentuh ikon Pindai.
- b. Pilih tujuan dengan menyentuh Computer (Komputer) atau Memory Card (Kartu Memori).

Sentuh Touch here to preview (Sentuh di sini untuk tampilan) untuk menayangkan dulu pindaian.

Sentuh Settings (Pengaturan) untuk memilh jenis pemindaian atau mengubah resolusi.

c. Sentuh Pindai.

#### Memindai dari komputer

- 1. Bergantung sistem operasi Anda, lakukan salah satu langkah berikut untuk membuka perangkat lunak printer.
	- Windows 8: Pada layar Start (Mulai), klik kanan area kosong pada layar, klik All Apps (Semua Aplikasi) pada bilah aplikasi, kemudian klik ikon dengan nama printer.
	- Windows 7, Windows Vista, dan Windows XP: Dari desktop komputer, klik Start (Mulai), pilih All Programs (Semua Program), klik HP, klik HP ENVY 5530 series, kemudian klik HP ENVY 5530 series.
- 2. Dalam perangkat lunak printer, klik ikon Print & Scan (Cetak & Pindai), lalu pilih Scan a Document or Photo (Pindai Dokumen atau Foto).
- 3. Pilih jenis pemindaian yang diinginkan dari menu pintasan, kemudian klik Scan (Pindai).

CATATAN: Jika Show Scan Preview (Tunjukkan Tampilan Pindai) dipilih, Anda dapat membuat penyesuaian pada citra terpindai dalam layar tampilan.

- 4. Pilih Save (Simpan) jika Anda ingin membiarkan aplikasi tetap terbuka untuk pemindaian lain, atau pilih Done (Selesai) untuk keluar dari aplikasi.
- 5. Setelah pindaian disimpan, jendela Windows Explorer akan terbuka dalam direktori di mana pindaian tersebut disimpan.

CATATAN: Hanya beberapa komputer yang dapat memiliki fungsi pindai aktif dalam waktu bersamaan. Pilih Pindai pada layar printer dan Anda akan melihat komputer yang tersedia saat ini untuk pemindaian.

### <span id="page-44-0"></span>Tips berhasil menyalin dan memindai

Gunakan tips berikut untuk berhasil menyalin dan memindai:

- Pelajari cara memindai ke email dari tampilan printer. [Klik di sini untuk informasi lebih lanjut](http://h20180.www2.hp.com/apps/Nav?h_pagetype=s-924&h_client=s-h-e004-01&h_keyword=lp70001-all-EN5530&h_lang=en&h_cc=id) [secara online.](http://h20180.www2.hp.com/apps/Nav?h_pagetype=s-924&h_client=s-h-e004-01&h_keyword=lp70001-all-EN5530&h_lang=en&h_cc=id)
- Kaca dan bagian dalam sungkup harus selalu bersih. Pemindai akan menerjemahkan apapun yang terdeteksi pada kaca sebagai bagian dari citra.
- Muatkan dokumen asli dengan muka cetak menghadap ke bawah di sudut kanan depan kaca.
- Untuk membuat salinan yang besar dari dokumen asli yang kecil, pindai dokumen asli ke dalam komputer, sesuaikan ukuran citra dalam perangkat lunak pemindaian, kemudian cetak salinan citra yang diperbesar tadi.
- Jika Anda ingin mengatur ukuran pindai, jenis keluaran, resolusi pindai, atau jenis berkas, dan sebagainya, mulai pemindaian dari perangkat lunak printer.
- Untuk menghindari kesalahan atau bagian yang hilang pada teks terpindai, pastikan kecerahan sudah diset dengan tepat dalam perangkat lunak.
- Jika Anda memiliki koneksi nirkabel dan telah memastikan koneksi tersebut dapat berfungsi, Anda harus mengaktifkan pemindaian nirkabel dalam perangkat lunak untuk memindai dari tampilan printer. Buka perangkat lunak printer untuk memilih Print & Scan (Cetak & Pindai), lalu pilih Manage Scan to Computer (Atur Pindai ke Komputer).
- Jika Anda memiliki koneksi nirkabel dari printer ke komputer, dan Anda ingin selalu bisa langsung memindai ke komputer yang tersambung, tentukan Scan to Computer (Pindai ke Komputer) untuk selalu aktif.
- Jika Anda ingin memindai dokumen dengan beberapa halaman ke dalam satu berkas alih-alih ke dalam beberapa berkas, mulailah pemindaian dari perangkat lunak printer daripada memilih Pindai dari tampilan printer.

# 7 Menangani kartrid

- [Memeriksa kisaran level tinta](#page-47-0)
- [Memesan bahan suplai tinta](#page-48-0)
- [Mengganti kartrid](#page-49-0)
- [Menggunakan mode satu-kartrid](#page-52-0)
- [Informasi jaminan kartrid](#page-53-0)
- [Tips menangani kartrid](#page-54-0)

### <span id="page-47-0"></span>Memeriksa kisaran level tinta

### Untuk memeriksa level tinta dari panel kontrol printer

● Dari layar Depan, sentuh ikon Ink (Tinta) untuk menampilkan kisaran level tinta.

#### Untuk memeriksa level tinta dari perangkat lunak printer

1. Klik dua-kali ikon desktop HP ENVY 5530 series untuk membuka perangkat lunak printer.

CATATAN: Anda juga dapat mengakses perangkat lunak printer dengan mengeklik Start (Mulai) > All Programs (Semua Program) > HP > HP ENVY 5530 series (HP ENVY seri 5530) >HP ENVY 5530 series (HP ENVY seri 5530)

2. Dalam perangkat lunak printer, klik Estimated Ink Levels (Kisaran Level Tinta).

CATATAN: Jika Anda telah memasang kartrid yang telah diisi ulang atau dimanufaktur ulang, atau kartrid yang telah digunakan pada printer lain, indikator level tintanya mungkin tidak akan akurat atau malah tidak muncul.

CATATAN: Peringatan dan indikator level tinta hanya merupakan perkiraan untuk tujuan perencanaan. Saat menerima pesan peringatan level tinta rendah, pertimbangkan untuk menyediakan kartrid pengganti untuk menghindari kemungkinan tertundanya pencetakan. Anda tidak perlu mengganti kartrid kecuali kualitas cetaknya sudah tidak sesuai.

CATATAN: Tinta pada kartrid digunakan dalam proses pencetakan melalui beberapa cara. termasuk dalam proses inisialisasi yang mempersiapkan printer dan kartrid untuk pencetakan, juga dalam proses otomatis pemeliharaan kepala-cetak, sehingga saluran tinta cetak tetap bersih dan aliran tinta lancar. Selain itu, sedikit sisa tinta akan tertinggal di dalam kartrid setelah habis digunakan. Untuk informasi lebih lanjut, lihat [www.hp.com/go/inkusage](http://www.hp.com/go/inkusage).

### <span id="page-48-0"></span>Memesan bahan suplai tinta

Sebelum memesan kartrid, temukan nomor kartrid yang benar.

#### Mencari lokasi nomor kartrid pada printer

Nomor kartrid terletak di bagian dalam pintu akses kartrid.

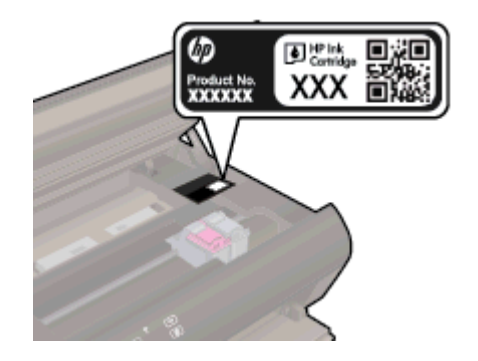

### Mencari lokasi nomor kartrid pada perangkat lunak printer

- 1. Bergantung sistem operasi Anda, lakukan salah satu langkah berikut untuk membuka perangkat lunak printer:
	- Windows 8: Pada layar Start (Mulai), klik kanan area kosong pada layar, klik All Apps (Semua Aplikasi) pada bilah aplikasi, kemudian klik ikon dengan nama printer.
	- Windows 7, Windows Vista, dan Windows XP: Dari desktop komputer, klik Start (Mulai), pilih All Programs (Semua Program), klik HP, klik HP ENVY 5530 series, kemudian klik HP ENVY 5530 series.
- 2. Dalam perangkat lunak printer, klik Shop (Belanja), kemudian klik Shop For Supplies Online (Belanja Online Bahan Suplai).

Nomor kartrid yang benar akan muncul saat Anda menggunakan tautan ini.

Untuk memesan bahan suplai asli HP untuk HP ENVY 5530 series, kunjungi [www.hp.com/buy/](http://www.hp.com/buy/supplies) [supplies.](http://www.hp.com/buy/supplies) Jika diminta, pilih negara/wilayah Anda, ikuti perintah untuk memilih produk, kemudian klik salah satu tautan belanja pada halaman.

CATATAN: Pemesanan kartrid secara online tidak selalu tersedia untuk setiap negara/wilayah. Jika pemesanan online tidak tersedia di negara/wilayah Anda, Anda masih dapat melihat informasi bahan suplai dan mencetaknya untuk rujukan pada saat belanja di penjual produk HP setempat.

## <span id="page-49-0"></span>Mengganti kartrid

### Untuk mengganti kartrid

- 1. Periksa apakah daya hidup.
- 2. Keluarkan kartrid lama.
	- a. Buka pintu akses.

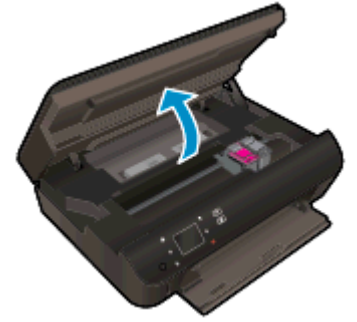

Tunggu sampai kereta cetak bergerak ke tengah produk.

b. Angkat sungkup di atas kartrid cetak lalu keluarkan kartrid dari slotnya.

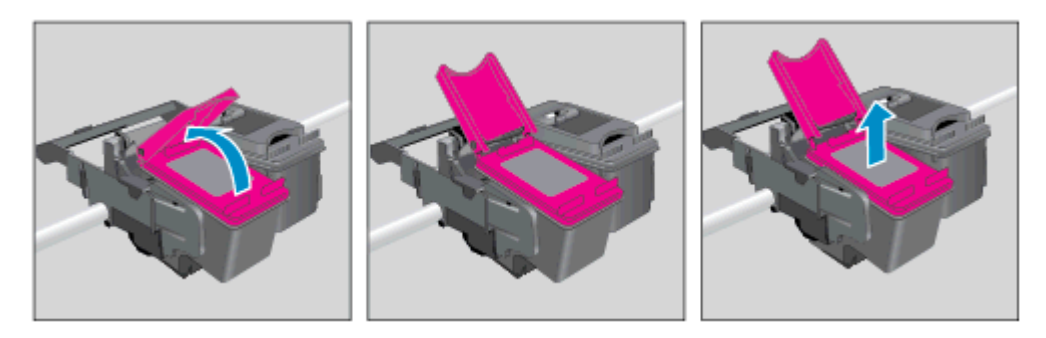

- 3. Masukkan kartrid baru.
	- a. Keluarkan kartrid dari kemasan.

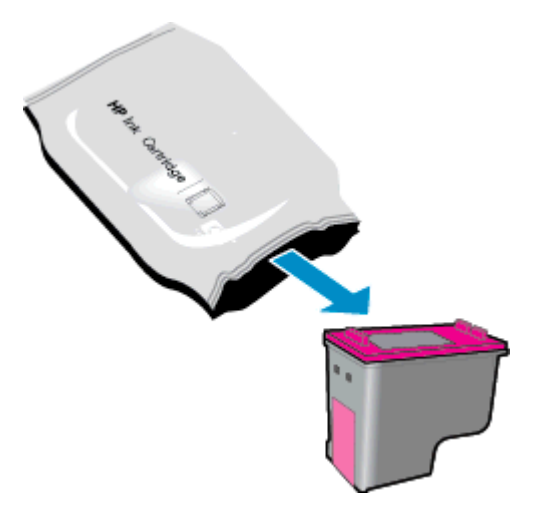

b. Lepas pita plastik menggunakan tab-penarik merah muda.

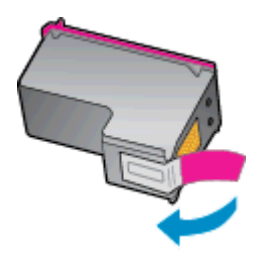

c. Sambil dimiringkan, dorong kartrid baru ke dalam slot di bawah sungkup yang terbuka, lalu tekan sungkup tersebut sampai tertutup begitu kartrid terpasang di tempat.

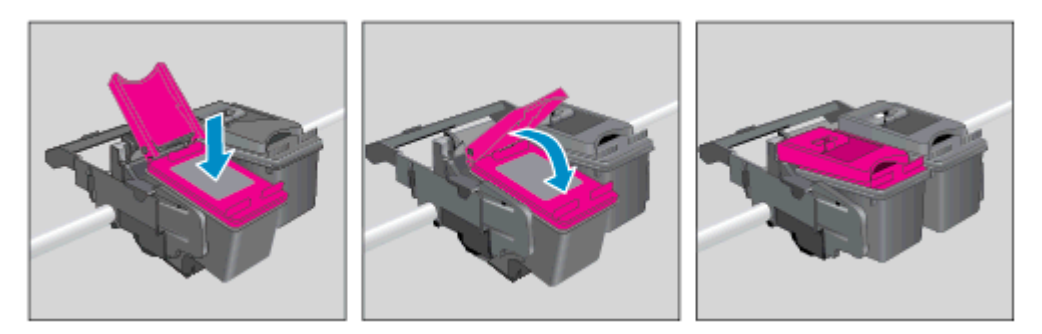

d. Tutup pintu akses.

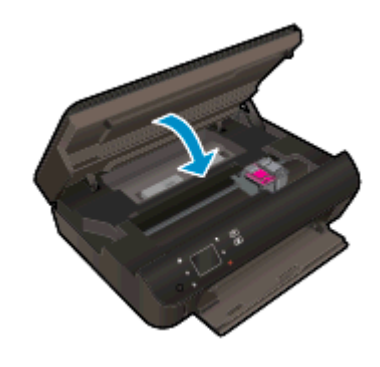

4. Tutup pintu akses kartrid.

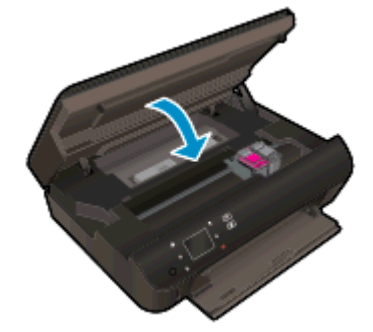

CATATAN: HP perangkat lunak printer akan meminta Anda untuk menyetel kartrid tinta pada saat Anda mencetak dokumen setelah memasang kartrid tinta baru.

### Topik terkait

● [Memesan bahan suplai tinta pada hal. 45](#page-48-0)

[Tips menangani kartrid pada hal. 51](#page-54-0)

### <span id="page-52-0"></span>Menggunakan mode satu-kartrid

Gunakan mode satu-kartrid untuk mengoperasikan HP ENVY 5530 series hanya dengan satu kartrid tinta. Mode satu-kartrid akan diaktifkan jika sebuah kartrid tinta dikeluarkan dari keretanya. Selama dalam mode satu-kartrid, printer hanya dapat menyalin dokumen dan mencetak pekerjaan dari komputer.

CATATAN: Jika HP ENVY 5530 series beroperasi dengan mode satu-kartrid, sebuah pesan akan muncul pada tampilan printer. Ketika pesan tersebut muncul dan kedua kartrid tinta terpasang di printer, pastikan helai pita plastik pelindung telah dilepas dari masing-masing kartrid tinta. Bila pita plastik menutupi kontak kartrid tinta, printer tidak dapat mendeteksi bahwa kartrid tinta terpasang.

### Keluar dari mode satu-kartrid

● Pasang dua kartrid cetak dalam HP ENVY 5530 series untuk keluar dari mode satu-kartrid.

## <span id="page-53-0"></span>Informasi jaminan kartrid

Jaminan kartrid HP berlaku jika kartrid digunakan dalam perangkat pencetakan HP yang sesuai. Jaminan ini tidak mencakup kartrid tinta HP yang telah diisi ulang, dimanufaktur ulang, diperbarui lagi, disalahgunakan, atau diotak-atik.

Selama masa garansi, kartrid dijamin sepanjang tinta HP di dalamnya belum habis dan belum mencapai tanggal batas akhir garansi. Tanggal batas akhir garansi dalam format TTTT/BB/HH dapat ditemukan pada kartrid seperti ditunjukkan sebagai berikut:

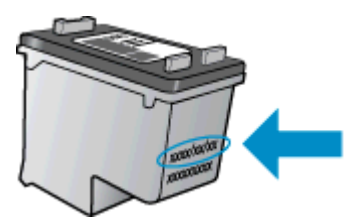

Untuk salinan Pernyataan Jaminan Terbatas HP, lihat dokumentasi cetak yang menyertai printer.

### <span id="page-54-0"></span>Tips menangani kartrid

Gunakan tips berikut untuk menangani kartrid:

- Agar tinta kartrid tidak mengering, setiapkali akan mematikan printer gunakan tombol Daya, dan tunggu sampai lampu tombol mati.
- Jangan membuka atau membiarkan kartrid tidak tertutup pita hingga Anda siap memasangnya. Membiarkan pita menutupi kartrid akan mengurangi penguapan tinta.
- Masukkan kartrid ke dalam slot yang sesuai. Cocokkan warna dan ikon masing-masing kartrid dengan warna dan ikon pada setiap slot. Pastikan semua kartrid terpasang dengan pas di tempat.
- Setelah memasukkan kartrid tinta baru, setel printer untuk mendapatkan kualitas cetak terbaik. Lihat [Meningkatkan kualitas cetak pada hal. 70](#page-73-0) untuk informasi lebih lanjut.
- Apabila layar Kisaran Level Tinta menunjukkan satu atau kedua kartrid dalam kondisi rendah, cobalah siapkan kartrid pengganti agar pencetakan tidak tertunda. Anda tidak perlu mengganti kartrid kecuali kualitas cetaknya sudah tidak sesuai. Lihat [Mengganti kartrid pada hal. 46](#page-49-0) untuk informasi lebih lanjut.
- Jika Anda menerima pesan eror kereta yang tiba-tiba berhenti, atasi kemacetan kereta itu. Lihat [Mengatasi kereta macet pada hal. 68](#page-71-0) untuk informasi lebih lanjut.
- Jika sebuah kartrid tinta dilepas dari printer apapun alasannya, usahakan segera memasangnya kembali. Kartrid yang dikeluarkan dari printer dan dibiarkan tanpa pita penutup lambat laun akan mengering.

# 8 Konektivitas

- [Wi-Fi Protected Setup \(WPS memerlukan router WPS\)](#page-57-0)
- [Koneksi nirkabel biasa \(memerlukan router\)](#page-58-0)
- [Menyambung secara nirkabel ke printer tanpa router](#page-60-0)
- [Mengubah koneksi USB ke jaringan nirkabel](#page-61-0)
- [Tips menyiapkan dan menggunakan printer berjaringan](#page-62-0)
- [Alat canggih manajemen printer \(untuk printer berjaringan\)](#page-63-0)

## <span id="page-57-0"></span>Wi-Fi Protected Setup (WPS – memerlukan router WPS)

Petunjuk ini ditujukan bagi pelanggan yang telah menyiapkan dan menginstal perangkat lunak printer. Untuk penginstalan pertama kali, lihat petunjuk penyiapan yang disertakan dengan printer.

Untuk menghubungkan HP ENVY 5530 series ke jaringan nirkabel dengan menggunakan WPS (Wi-Fi Protected Setup), Anda memerlukan dukungan berikut:

Jaringan nirkabel 802.11b/g/n yang dilengkapi router nirkabel berbasis WPS atau titik akses.

CATATAN: HP ENVY 5530 series hanya mendukung koneksi yang menggunakan frekuensi 2,4GHz.

Komputer desktop atau laptop yang mendukung jejaring nirkabel maupun kartu antarmuka jaringan (NIC). Komputer harus tersambung ke jaringan nirkabel di mana Anda akan menginstalkan HP ENVY 5530 series.

CATATAN: Jika Anda memiliki router Wi-Fi Protected Setup (WPS) dengan tombol-tekan WPS, ikuti Push Button Method (Metode Tombol-tekan). Jika Anda tidak yakin apakah router Anda memiliki tombol-tekan atau tidak, ikuti Wireless Settings Menu Method (Metode Menu Pengaturan Nirkabel).

#### Metode Tombol-tekan (PBC)

- 1. Tekan terus tombol Nirkabel pada printer sampai lampu nirkabel mulai berkedip, kira-kira 3-detik untuk memulai mode tombol-tekan WPS.
- 2. Tekan tombol WPS (Wi-Fi Protected Setup) pada router Anda.

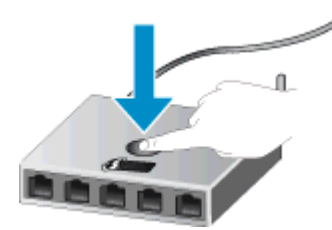

CATATAN: Printer akan memulai penghitung-waktu kira-kira selama 2-menit saat koneksi nirkabel mulai dibangun.

### Metode PIN

- 1. Tekan tombol Nirkabel pada panel kontrol printer untuk menampilkan menu Nirkabel. Jika printer sedang mencetak, baik dalam kondisi eror maupun sedang menjalankan tugas kritis, jangan dulu menekan tombol Nirkabel sebelum tugas tersebut selesai atau sudah tidak eror lagi.
- 2. Pilih Settings (Pengaturan) dari tampilan printer.
- 3. Pilih Wi-Fi Protected Setup dari tampilan printer.
- 4. Jika Anda memiliki router Wi-Fi Protected Setup (WPS) dengan tombol-tekan WPS, pilih Push Button (Tombol-tekan), kemudian ikuti petunjuk pada layar. Jika router Anda tidak memiliki tombol-tekan atau Anda tidak yakin apakah router Anda memiliki tombol-tekan atau tidak, pilih PIN, kemudian ikuti petunjuk pada layar.

CATATAN: Printer akan memulai penghitung-waktu kira-kira selama 4-menit selama tombol yang bersangkutan pada perangkat jejaring ditekan atau PIN router harus dimasukkan pada halaman konfigurasi router.

### <span id="page-58-0"></span>Koneksi nirkabel biasa (memerlukan router)

Untuk menghubungkan HP ENVY 5530 series ke jaringan nirkabel WLAN 802.11 terintegrasi, diperlukan dukungan berikut:

Jaringan nirkabel 802.11b/g/n yang dilengkapi router nirkabel atau titik akses.

CATATAN: 802.11n hanya mendukung 2,4Ghz.

- Komputer desktop atau laptop yang mendukung jejaring nirkabel maupun kartu antarmuka jaringan (NIC). Komputer harus tersambung ke jaringan nirkabel di mana Anda akan menginstalkan HP ENVY 5530 series.
- HP merekomendasikan akses Internet pita lebar seperti kabel atau DSL.

Jika Anda menghubungkan HP ENVY 5530 series pada jaringan nirkabel yang memiliki akses Internet, HP menganjurkan Anda untuk menggunakan router nirkabel (titik akses atau stasiun basis) yang menggunakan Dynamic Host Configuration Protocol (DHCP).

- Nama jaringan (SSID).
- Kode WEP atau frasasandi WPA (jika diperlukan).

#### Untuk menghubungkan produk dengan Wizard Penyiapan Nirkabel

- 1. Catat nama jaringan (SSID) dan kode kunci WEP atau frasasandi WPA.
- 2. Mulai Wireless Setup Wizard (Wizard Penyiapan Nirkabel).
	- a. Dari layar Depan, sentuh ikon Nirkabel, lalu sentuh Settings (Pengaturan).
	- b. Sentuh Wireless Setup Wizard (Wizard Penyiapan Nirkabel).
- 3. Sambungkan ke jaringan nirkabel.
	- Pilih jaringan dari daftar jaringan yang terdeteksi.
- 4. Ikuti petunjuknya.
- 5. Instal perangkat lunak.

#### Menghubungkan printer baru

Jika Anda belum menghubungkan printer ke komputer, atau bila Anda ingin menghubungkan printer baru lain dengan model yang sama ke komputer, Anda dapat menggunakan fungsi Connect a new printer (Sambungkan printer baru) untuk menyiapkan koneksinya.

CATATAN: Metode ini tersedia jika Anda telah menginstal perangkat lunak printer. Metode ini dapat digunakan jika printer Anda harus diganti sebagai bagian dari pertukaran unit layanan.

1. Bergantung jenis sistem operasi Anda, lakukan salah-satu langkah berikut untuk membuka perangkat lunak printer.

- Windows 8: Pada layar Start (Mulai), klik kanan area kosong pada layar, klik All Apps (Semua Aplikasi) pada bilah aplikasi, kemudian klik ikon dengan nama printer.
- Windows 7, Windows Vista, dan Windows XP: Dari desktop komputer, klik Start (Mulai), pilih All Programs (Semua Program), klik HP, klik HP ENVY 5530 series, kemudian klik HP ENVY 5530 series.
- 2. Pilih Printer Setup & Software (Penyiapan Printer & Perangkat Lunak).
- 3. Pilih Connect a new printer (Sambungkan printer baru). Ikuti petunjuk pada layar.

#### Mengubah pengaturan jaringan

- 1. Dari layar Depan, sentuh ikon Nirkabel, lalu sentuh Settings (Pengaturan).
- 2. Sentuh Advanced Settings (Pengaturan Lanjutan).
- 3. Pilih item yang akan diubah dari menu Advanced Settings (Pengaturan Lanjutan).
- 4. Ikuti petunjuk pada layar.

### <span id="page-60-0"></span>Menyambung secara nirkabel ke printer tanpa router

wireless direct (langsung nirkabel) memungkinkan perangkat Wi-Fi Anda (misalnya: komputer atau ponsel pintar) menyambung ke printer secara langsung melalui Wi-Fi, menggunakan proses yang saat ini Anda gunakan untuk menyambungkan perangkat Wi-Fi ke jaringan nirkabel baru dan hotspot. Anda dapat mencetak langsung ke printer secara nirkabel melalui koneksi wireless direct (langsung nirkabel).

#### Untuk menyambung secara nirkabel ke printer tanpa router

- 1. Nyalakan wireless direct (langsung nirkabel) dari panel kontrol:
	- a. Dari layar Depan, sentuh ikon Wireless Direct (Langsung Nirkabel).
	- b. Jika Wireless Direct (Langsung Nirkabel) menampilkan Off (Nonaktif), sentuh Settings (Pengaturan).
	- c. Sentuh Wireless Direct (Langsung Nirkabel), sentuh On (No Security) (Aktif [Tanpa Keamanan]) atau On (With Security) (Aktif [Dengan Keamanan]).

CATATAN: Jika Anda mengaktifkan keamanan, hanya pengguna yang memiliki katasandi yang dapat mencetak secara nirkabel ke printer. Jika Anda menonaktifkan keamanan, siapapun dengan perangkat Wi-Fi yang berada dalam jangkauan Wi-Fi printer dapat terhubung ke printer tersebut.

- 2. Temukan nama dan katasandi wireless direct (langsung nirkabel) jika keamanan wireless direct (langsung nirkabel) telah diaktifkan:
	- a. Dari layar Depan, sentuh ikon wireless direct (langsung nirkabel).
	- b. Sentuh Display Name (Tampilkan Nama) untuk menampilkan nama wireless direct (langsung nirkabel).
	- c. Sentuh Display Password (Tampilkan Katasandi) untuk menampilkan katasandi wireless direct (langsung nirkabel).
- 3. Dari komputer nirkabel atau perangkat mobile Anda, aktifkan koneksi Wi-Fi, cari dan sambungkan perangkat ke nama wireless direct (langsung nirkabel), misalnya HP-Print-\*\*- ENVY-5530 (di mana \*\* merupakan karakter unik untuk mengenali printer Anda)

Jika keamanan wireless direct (langsung nirkabel) telah diaktifkan, masukkan katasandi wireless direct (langsung nirkabel) saat diminta.

4. Cetak foto atau dokumen seperti yang biasa Anda lakukan dari komputer atau perangkat mobile.

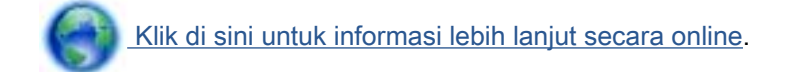

### <span id="page-61-0"></span>Mengubah koneksi USB ke jaringan nirkabel

Jika Anda telah menyiapkan printer dan menginstal perangkat lunak melalui kabel USB yang menghubungkan langsung printer ke komputer, Anda dapat mengubahnya dengan mudah ke koneksi jaringan nirkabel. Anda memerlukan jaringan nirkabel 802.11b/g/n yang dilengkapi router nirkabel atau titik akses.

CATATAN: HP ENVY 5530 series hanya mendukung koneksi yang menggunakan frekuensi 2,4GHz.

Sebelum mengubah dari koneksi USB ke jaringan nirkabel, pastikan:

- Printer terhubung ke komputer melalui kabel USB sampai Anda diminta melepasnya.
- Komputer terhubung ke jaringan nirkabel di mana Anda hendak menginstalkan printer.

#### Mengubah koneksi USB ke jaringan nirkabel

- 1. Bergantung jenis sistem operasi Anda, lakukan salah-satu langkah berikut untuk membuka perangkat lunak printer.
	- Windows 8: Pada layar Start (Mulai), klik-kanan area kosong pada layar, klik All Apps (Semua Aplikasi) pada bilah aplikasi, kemudian klik ikon dengan nama printer.
	- Windows 7, Windows Vista, dan Windows XP: Dari desktop komputer, klik Start (Mulai), pilih All Programs (Semua Program), klik HP, kemudian klik HP ENVY 5530 series.
- 2. Pilih Printer Setup & Software (Penyiapan Printer & Perangkat Lunak).
- 3. Pilih Convert a USB connected printer to wireless (Ubah koneksi USB printer ke nirkabel). Ikuti petunjuk pada layar.

### <span id="page-62-0"></span>Tips menyiapkan dan menggunakan printer berjaringan

Gunakan tips berikut ini untuk menyiapkan dan menggunakan printer berjaringan:

Saat menyiapkan printer berjaringan nirkabel, pastikan router nirkabel telah dihidupkan. Printer akan mencari router nirkabel, kemudian menampilkan pada layar, daftar nama jaringan yang terdeteksi.

CATATAN: Jika printer Anda belum disiapkan dengan koneksi nirkabel, tekan tombol Nirkabel pada printer untuk menyalakan Wizard Penyiapan Nirkabel.

- Untuk memeriksa koneksi nirkabel pada printer, sentuh tombol Nirkabel pada panel kontrol untuk membuka menu Wireless Summary (Ringkasan Nirkabel). Jik tampilan menunjukkan Wireless Off (Nirkabel Mati) atau Not Connected (Tidak Tersambung), sentuh Settings (Pengaturan), lalu pilih Wireless Setup Wizard (Wizard Penyiapan Nirkabel). Ikuti petunjuk pada layar untuk menyiapkan koneksi nirkabel printer.
- Jika komputer Anda disambungkan ke Jaringan Privat Virtual (VPN), Anda harus memutuskan koneksi VPN tersebut agar dapat mengakses perangkat yang lain di jaringan, termasuk printer.
- Pelajari lebih lanjut tentang cara mengkonfigurasi jaringan dan printer untuk pencetakan nirkabel. [Klik di sini untuk informasi lebih lanjut secara online](http://h20180.www2.hp.com/apps/Nav?h_pagetype=s-924&h_client=s-h-e004-01&h_keyword=lp70041-all&h_lang=en&h_cc=id).
- Pelajari cara menemukan pengaturan keamanan jaringan. [Klik di sini untuk informasi lebih lanjut](http://h20180.www2.hp.com/apps/Nav?h_pagetype=s-924&h_client=s-h-e004-01&h_keyword=lp70018-all-EN5530&h_lang=en&h_cc=id) [secara online.](http://h20180.www2.hp.com/apps/Nav?h_pagetype=s-924&h_client=s-h-e004-01&h_keyword=lp70018-all-EN5530&h_lang=en&h_cc=id)
- Pelajari tentang Network Diagnostic Utility (hanya Windows) dan tips pemecahan masalah lainnya. [Klik di sini untuk informasi lebih lanjut secara online](http://h20180.www2.hp.com/apps/Nav?h_pagetype=s-924&h_client=s-h-e004-01&h_keyword=lp70016-win-EN5530&h_lang=en&h_cc=id).
- Pelajari cara mengubah koneksi dari USB menjadi nirkabel. [Klik di sini untuk informasi lebih](http://h20180.www2.hp.com/apps/Nav?h_pagetype=s-924&h_client=s-h-e004-01&h_keyword=lp70015-win-EN5530&h_lang=en&h_cc=id) laniut secara online.
- Pelajari cara bekerja dengan program firewall dan program antivirus saat menyiapkan printer. [Klik di sini untuk informasi lebih lanjut secara online.](http://h20180.www2.hp.com/apps/Nav?h_pagetype=s-924&h_client=s-h-e004-01&h_keyword=lp70017-win-EN5530&h_lang=en&h_cc=id)

## <span id="page-63-0"></span>Alat canggih manajemen printer (untuk printer berjaringan)

Bila printer tersambung ke jaringan, Anda dapat menggunakan server web tertanam untuk melihat informasi status, mengubah pengaturan, dan mengaturnya dari komputer.

CATATAN: Untuk melihat atau mengubah pengaturan tertentu mungkin diperlukan katasandi.

Anda dapat membuka dan menggunakan server web tertanam tanpa harus terhubung ke Internet. Namun, sejumlah fitur tidak akan tersedia.

- Untuk membuka server web tertanam
- Tentang cookie

### Untuk membuka server web tertanam

Anda dapat mengakses server web tertanam baik melalui jaringan maupun Wireless Direct (Langsung Nirkabel).

#### Membuka server web tertanam (EWS) melalui jaringan

CATATAN: Printer harus berada dalam sebuah jaringan dan memiliki alamat IP. Alamat IP untuk printer dapat ditemukan dengan menekan tombol Nirkabel atau dengan mencetak halaman konfigurasi jaringan.

Dalam browser web yang didukung komputer, ketik alamat IP atau nama host yang sudah ditetapkan untuk printer.

Misalnya, jika alamat IP adalah 192.168.0.12, ketik alamat berikut ke dalam browser web: http:// 192.168.0.12.

Buka server web tertanam melalui koneksi Wireless Direct (Langsung Nirkabel).

- 1. Dari layar Depan, tekan tombol Wireless (Nirkabel), lalu pilih Settings (Pengaturan).
- 2. Jika tampilan menunjukkan wireless direct (langsung nirkabel) dalam keadaan Off (Nonaktif), pilih Wireless Direct (Langsung Nirkabel), lalu pilih On (No Security) (Aktif [Tanpa Keamanan]) atau On (With Security) (Aktif [Dengan Keamanan]).
- 3. Dari komputer nirkabel, aktifkan nirkabel, cari dan sambungkan komputer ke nama wireless direct (langsung nirkabel), misalnya: HP-Print-\*\*-ENVY-5530 (di mana \*\* merupakan karakter unik untuk mengenali printer). Jika keamanan wireless direct (langsung nirkabel) telah diaktifkan, masukkan katasandi wireless direct (langsung nirkabel) saat diminta.
- 4. Dalam browser web yang didukung komputer Anda, ketik alamat berikut: http://192.168.223.1.

### Tentang cookie

Server web tertanam (EWS) menyimpan berkas-berkas teks berukuran sangat kecil (cookie) pada harddisk ketika Anda melakukan browsing web. Berkas-berkas ini berguna bagi EWS untuk mengenali komputer di waktu kunjungan berikutnya. Sebagai contoh, jika Anda sudah mengkonfigurasi bahasa EWS, sebuah cookie akan membantu mengingat bahasa yang telah dipilih agar di waktu mengakses EWS berikutnya, halaman-halaman tersebut akan ditampilkan dalam bahasa itu. Meskipun sejumlah cookie akan dihapus di tiap akhir sesi, cookie lain (seperti cookie yang menyimpan preferensi khusus pengguna) akan disimpan di komputer sampai Anda menghapusnya sendiri.

Anda dapat mengatur browser untuk menerima semua cookie, atau mengaturnya untuk memberikan peringatan setiap kali cookie ditawarkan, sehingga Anda dapat memutuskan untuk menerima atau menolaknya. Anda juga dapat menggunakan browser untuk menghapus cookie yang tidak diinginkan.

CATATAN: Bergantung pada printer Anda, jika Anda menonaktifkan cookie maka satu atau beberapa fitur berikut akan dinonaktifkan pula:

- Memulai aplikasi di titik terakhir kali ditinggalkan (khususnya berguna saat menggunakan wizard penyiapan)
- Mengingat pengaturan bahasa browser EWS
- Mempersonalisasi halaman EWS Depan

Untuk informasi tentang cara mengubah pengaturan privasi dan cookie serta cara melihat atau menghapus cookie, lihat dokumentasi yang disediakan melalui browser web.

## 9 Mengatasi masalah

- [Mengeluarkan kertas macet](#page-67-0)
- [Mengatasi kereta macet](#page-71-0)
- [Membersihkan noda tinta](#page-72-0)
- [Meningkatkan kualitas cetak](#page-73-0)
- [Masalah kartrid tinta](#page-76-0)
- [Tidak dapat mencetak](#page-78-0)
- [Mengatasi masalah cetak](#page-83-0)
- [Mengatasi masalah penyalinan dan pemindaian](#page-84-0)
- [Mengatasi masalah jejaring](#page-85-0)
- [Eror kartrid \(perangkat lunak Windows\)](#page-86-0)
- [Dukungan HP](#page-88-0)

## <span id="page-67-0"></span>Mengeluarkan kertas macet

Keluarkan kertas macet dari jalur kertas.

### Untuk mengeluarkan kertas macet dari jalur kertas

1. Buka pintu akses kartrid.

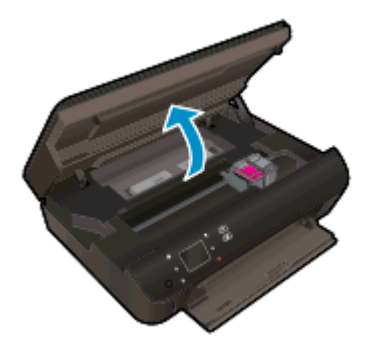

2. Buka penutup jalur kertas.

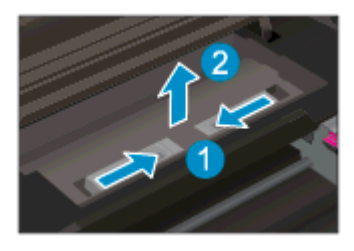

3. Keluarkan kertas macet dari rol belakang.

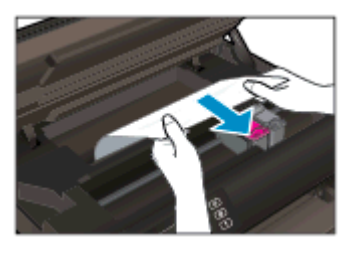

4. Tutup penutup jalur kertas.

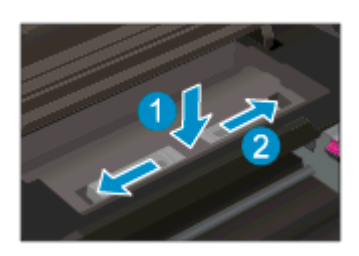

5. Tutup pintu akses kartrid.

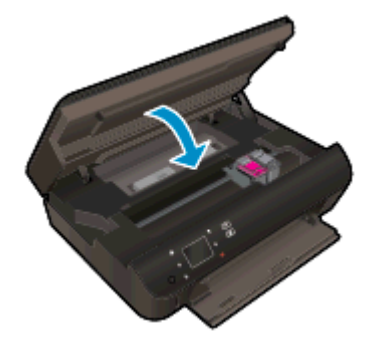

6. Coba cetak lagi.

Mengeluarkan kertas macet dari dupleksor

#### Untuk mengeluarkan kertas macet dari dupleksor

1. Buka pintu akses kartrid.

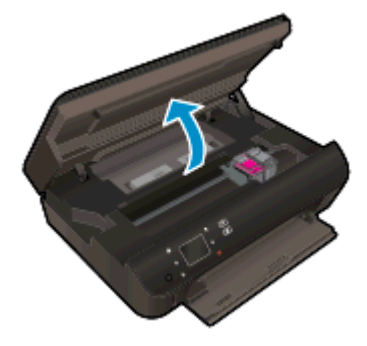

2. Buka penutup jalur kertas.

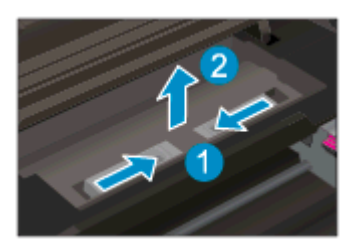

3. Tekan lubang penutup jalur dupleksor untuk mengangkatnya. Keluarkan kertas macet.

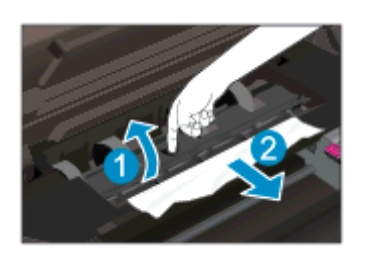

4. Tutup penutup jalur kertas.

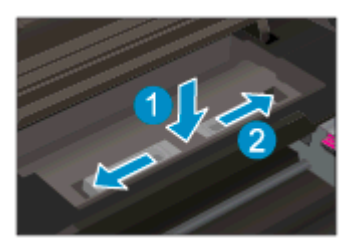

5. Tutup pintu akses kartrid.

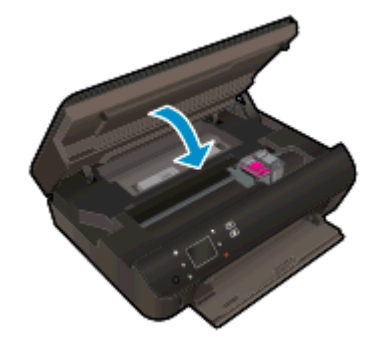

6. Coba cetak lagi.

Keluarkan kertas macet dari baki kertas.

#### Untuk mengeluarkan kertas macet dari baki kertas

- 1. Keluarkan semua kertas atau media dari baki kertas.
- 2. Putar printer sampai bersandar pada sisi kirinya.
- 3. Tarik baki kertas keluar, kemudian keluarkan kertas macet dari bagian dalam printer.

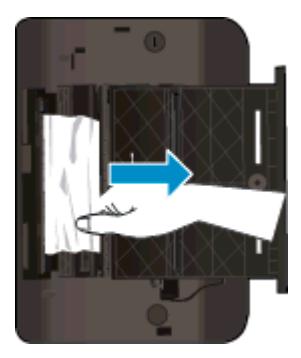

- 4. Dorong kembali baki kertas ke tempatnya.
- 5. Putar printer sedemikian rupa sehingga berdiri pada dudukannya, kemudian muatkan kertas.

Bersihkan kertas macet dari zona cetak.

#### Untuk mengeluarkan kertas macet dari zona cetak

1. Buka pintu akses kartrid.

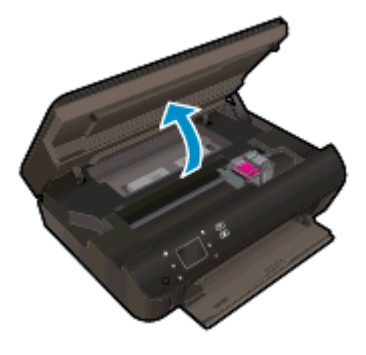

2. Keluarkan kertas macet dari bagian dalam printer.

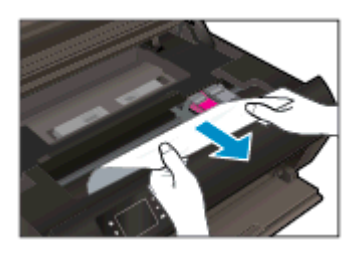

3. Tutup pintu akses kartrid.

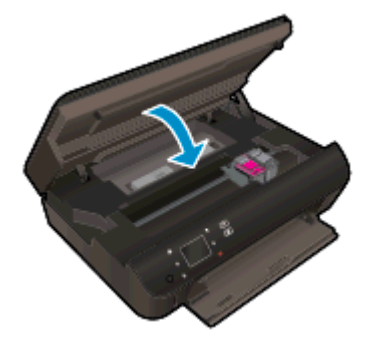

4. Tekan tombol OK pada panel kontrol untuk melanjutkan pencetakan yang sedang berlangsung.

#### Mencegah kertas macet

- Jangan isi baki kertas terlalu penuh.
- Ambil setiap kertas yang telah selesai dicetak dari baki kertas.
- Pastikan kertas tersebut dimuatkan pada baki kertas dengan rata dan ujung-ujungnya tidak terlipat atau sobek.
- Jangan campur jenis dan ukuran kertas yang berbeda di dalam baki kertas; seluruh tumpukan kertas dalam baki kertas harus memiliki ukuran dan jenis yang sama.
- Atur pemandu lebar-kertas pada baki kertas hingga tepat menyentuh seluruh kertas dengan pas. Pastikan pemandu lebar-kertas tidak menyebabkan kertas pada baki tertekuk.
- Jangan dorong kertas terlalu jauh ke depan pada baki kertas.

Jika solusi di atas tidak mengatasi masalah, [klik di sini untuk pemecahan lebih lanjut secara online](http://h20180.www2.hp.com/apps/Nav?h_pagetype=s-924&h_client=s-h-e004-01&h_keyword=lp70005-all-EN5530&h_lang=en&h_cc=id).

### <span id="page-71-0"></span>Mengatasi kereta macet

Keluarkan benda apapun seperti kertas, yang menghalangi kereta cetak.

CATATAN: Jangan gunakan alat atau perangkat apapun untuk mengeluarkan kertas macet. Lakukan dengan hati-hati setiapkali mengeluarkan kertas macet dari bagian dalam printer.

Untuk mendapatkan bantuan dari layar cetak, sentuh Help (Bantuan) dari layar Depan. Sentuh tombol arah untuk menelusuri topik-topik bantuan, sentuh Troubleshoot and Support (Pemecahan Masalah dan Dukungan), lalu sentuh Clear Carriage Jam (Atasi Macet pada Kereta).

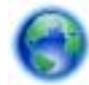

[Klik di sini untuk informasi lebih lanjut secara online.](http://h20180.www2.hp.com/apps/Nav?h_pagetype=s-924&h_client=s-h-e004-01&h_keyword=lp70007-all-EN5530&h_lang=en&h_cc=id)
## <span id="page-72-0"></span>Membersihkan noda tinta

Jika hasil cetak menunjukkan noda tinta, untuk pencetakan berikutnya, cobalah gunakan fungsi Clean Ink Smear (Bersihkan Noda Tinta) dari tampilkan printer. Proses ini akan berlangsung beberapa menit. Kertas polos ukuran penuh harus dimuatkan dan akan digerakkan maju-mundur selama pembersihan berlangsung. Suara-suara mesin biasanya terdengar saat proses berlangsung.

#### Untuk membersihkan noda tinta dari tampilan printer

- 1. Dari layar Depan, sentuh ikon Settings (Pengaturan), lalu sentuh Tools (Alat).
- 2. Pada menu Tools (Alat), sentuh panah-ke-bawah untuk menelusuri pilihan, lalu sentuh Clean Ink Smear (Bersihkan Noda Tinta).

## <span id="page-73-0"></span>Meningkatkan kualitas cetak

CATATAN: Untuk menghindari masalah pada kualitas cetak, gunakan tombol Daya setiapkali hendak mematikan printer, lalu tunggu sampai lampu tombol Daya mati sebelum mencabut atau mematikan terminal daya. Dengan begitu printer akan menggerakkan kartridnya ke posisi tertutup agar kartrid tidak mengering.

#### Untuk meningkatkan kualitas cetak

- 1. Pastikan Anda menggunakan kartrid tinta asli HP.
- 2. Periksa perangkat lunak printer untuk memastikan bahwa Anda telah memilih jenis kertas yang sesuai dari daftar gulung Media dan kualitas cetak dari daftar gulung Quality Settings (Pengaturan Kualitas).
	- Dalam perangkat lunak printer, klik Print and Scan (Cetak dan Pindai), kemudian klik Set Preferences (Set Preferensi) untuk mengakses properti cetak.
- 3. Periksa kisaran level tinta untuk memastikan apakah level tinta kartrid rendah. Untuk informasi lebih lanjut, lihat [Memeriksa kisaran level tinta pada hal. 44](#page-47-0). Jika tinta kartrid akan habis, cobalah menggantinya.

Untuk informasi lebih lanjut, lihat [Memeriksa kisaran level tinta pada hal. 44.](#page-47-0) Jika tinta kartrid akan habis, cobalah menggantinya.

4. Setel kartrid.

#### Untuk menyetel kartrid dari perangkat lunak printer

- CATATAN: Menyetel kartrid akan memastikan hasil cetak memiliki kualitas tinggi. HP All-in-One akan meminta Anda menyetel kartrid setiap kali memasang kartrid baru. Jika Anda melepas dan memasang kembali kartrid tinta yang sama, HP All-in-One tidak akan meminta Anda menyetel kartrid tinta. HP All-in-One akan menyimpan nilai penyetelan untuk kartrid tinta tersebut, sehingga Anda tidak perlu menyetelnya kembali.
	- a. Muatkan kertas putih polos biasa yang tidak terpakai berukuran letter atau A4 ke dalam baki kertas.
	- b. Bergantung jenis sistem operasi Anda, lakukan salah-satu langkah berikut untuk membuka perangkat lunak printer:
		- Windows 8: Pada layar Start (Mulai), klik kanan area kosong pada layar, klik All Apps (Semua Aplikasi) pada bilah aplikasi, kemudian klik ikon dengan nama printer.
		- Windows 7, Windows Vista, dan Windows XP: Dari desktop komputer, klik Start (Mulai), pilih All Programs (Semua Program), klik HP, klik HP ENVY 5530 series, kemudian klik HP ENVY 5530 series.
	- c. Dalam perangkat lunak printer, klik Print & Scan (Cetak & Pindai), kemudian klik Maintain Your Printer (Pelihara Printer) untuk mengakses Printer Toolbox (Kotak-alat Printer).
	- d. Dalam Printer Toolbox (Kotak-alat Printer), klik Align Ink Cartridges (Setel Kartrid Tinta) pada tab Device Services (Layanan Perangkat). Printer akan mencetak lembar penyetelan.

e. Muatkan lembar penyetelan kartrid dengan muka cetak menghadap ke bawah di sudut kanan depan kaca.

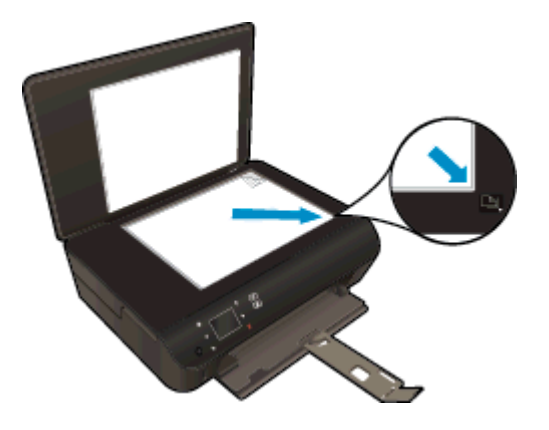

f. Ikuti petunjuk pada layar printer untuk menyetel kartrid. Gunakan kembali atau buang lembar penyetelan kartrid.

#### Untuk menyetel kartrid dari tampilan printer

a. Dari layar Depan pada tampilan printer, pilih Tools (Alat).

CATATAN: Jika tidak terlihat ada layar Depan, sentuh tombol Depan.

- b. Dari menu Tools (Alat) pada tampilan printer, pilih Align Printer (Setel Printer). Ikuti petunjuk pada layar.
- 5. Cetak halaman diagnostik bila tinta kartrid masih cukup.

#### Untuk mencetak halaman diagnostik dari perangkat lunak printer

- a. Muatkan kertas putih polos biasa yang tidak terpakai berukuran letter atau A4 ke dalam baki kertas.
- b. Bergantung jenis sistem operasi Anda, lakukan salah-satu langkah berikut untuk membuka perangkat lunak printer:
	- Windows 8: Pada layar Start (Mulai), klik kanan area kosong pada layar, klik All Apps (Semua Aplikasi) pada bilah aplikasi, kemudian klik ikon dengan nama printer.
	- Windows 7, Windows Vista, dan Windows XP: Dari desktop komputer, klik Start (Mulai), pilih All Programs (Semua Program), klik HP, klik HP ENVY 5530 series, kemudian klik HP ENVY 5530 series.
- c. Dalam perangkat lunak printer, klik Print & Scan (Cetak & Pindai), kemudian klik Maintain Your Printer (Pelihara Printer) untuk mengakses Printer Toolbox (Kotak-alat Printer).
- d. Klik Print Diagnostic Information (Cetak Informasi Diagnostik) pada tab Device Reports (Laporan Perangkat) untuk mencetak halaman diagnostik. Amati kotak biru, magenta, kuning, dan hitam pada halaman diagnostik. Jika terlihat goresan pada kotak berwarna dan kotak hitam, atau ada bagian kotak yang tidak dialiri tinta, bersihkan kartrid-kartrid itu secara otomatis.

#### Untuk mencetak halaman diagnostik dari layar printer

a. Dari layar Depan pada tampilan printer, pilih Tools (Alat).

CATATAN: Jika tidak terlihat ada layar Depan, tekan tombol Kembali sampai dapat terlihat.

- b. Dari menu Tools (Alat) pada tampilan printer, pilih Print Quality Report (Cetak Laporan Kualitas). Ikuti petunjuk pada layar.
- 6. Bersihkan kartrid tinta secara otomatis jika halaman diagnostik menunjukkan garis-garis belang atau ada bagian yang hilang dari kotak warna dan kotak hitam.

#### Untuk membersihkan kartrid dari perangkat lunak printer

- a. Muatkan kertas putih polos biasa yang tidak terpakai berukuran letter atau A4 ke dalam baki kertas.
- b. Bergantung jenis sistem operasi Anda, lakukan salah-satu langkah berikut untuk membuka perangkat lunak printer:
	- Windows 8: Pada layar Start (Mulai), klik kanan area kosong pada layar, klik All Apps (Semua Aplikasi) pada bilah aplikasi, kemudian klik ikon dengan nama printer.
	- Windows 7, Windows Vista, dan Windows XP: Dari desktop komputer, klik Start (Mulai), pilih All Programs (Semua Program), klik HP, klik HP ENVY 5530 series, kemudian klik HP ENVY 5530 series.
- c. Dalam perangkat lunak printer, klik Print & Scan (Cetak & Pindai), kemudian klik Maintain Your Printer (Pelihara Printer) untuk mengakses Printer Toolbox (Kotak-alat Printer).
- d. Klik Clean Ink Cartridges (Bersihkan Kartrid Tinta) pada tab Device Services (Layanan Perangkat). Ikuti petunjuk pada layar.

#### Untuk membersihkan kartrid dari tampilan printer

a. Dari layar Depan pada tampilan printer, pilih Tools (Alat).

CATATAN: Jika tidak terlihat ada layar Depan, tekan tombol Kembali sampai dapat terlihat.

b. Dari menu Tools (Alat) pada tampilan printer, pilih Clean Printhead (Bersihkan Kepalacetak). Ikuti petunjuk pada layar.

Jika solusi di atas tidak mengatasi masalah, [klik di sini untuk pemecahan lebih lanjut secara online](http://h20180.www2.hp.com/apps/Nav?h_pagetype=s-924&h_client=s-h-e004-01&h_keyword=lp70004-all-EN5530&h_lang=en&h_cc=id).

## Masalah kartrid tinta

Coba dulu keluarkan dan masukkan kembali kartrid. Pastikan tiap kartrid terpasang pada slot yang tepat. Jika langkah ini tidak berhasil, bersihkan area kontak kartrid. Jika masalah ini masih belum dapat diatasi, lihat [Mengganti kartrid pada hal. 46](#page-49-0) untuk informasi lebih lanjut.

#### Untuk membersihkan kontak kartrid

- PERHATIAN: Prosedur pembersihan hanya berlangsung beberapa menit. Pastikan kartrid tinta segera dipasang kembali pada printer. Anda tidak dianjurkan mengeluarkan kartrid tinta dari printer lebih dari 30 menit, karena dapat merusak kartrid tinta.
	- 1. Periksa apakah daya hidup.
	- 2. Buka pintu akses kartrid.

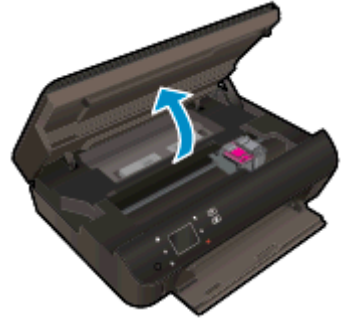

Tunggu sampai kereta cetak bergerak ke bagian label tinta produk.

3. Keluarkan kartrid yang terindikasi dalam pesan eror.

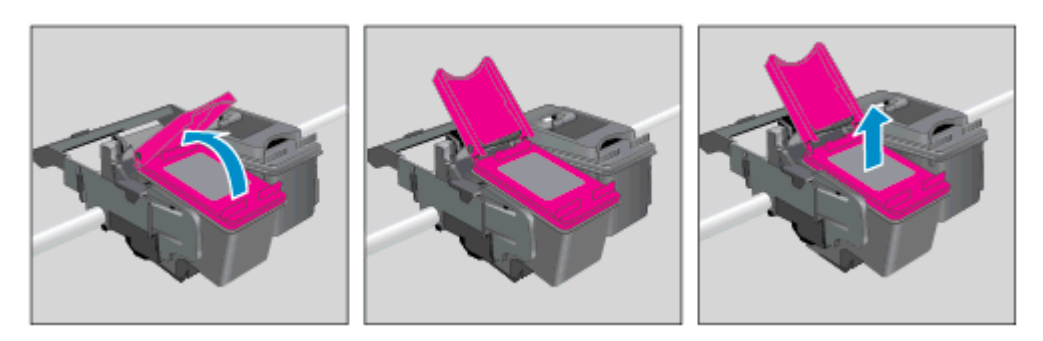

4. Pegang kartrid tinta di bagian sisinya dengan bagian bawah menghadap ke atas dan kenali bagian kontak listrik pada kartrid tinta. Kontak listrik tersebut berbentuk bidang dengan titik-titik kecil berwarna emas.

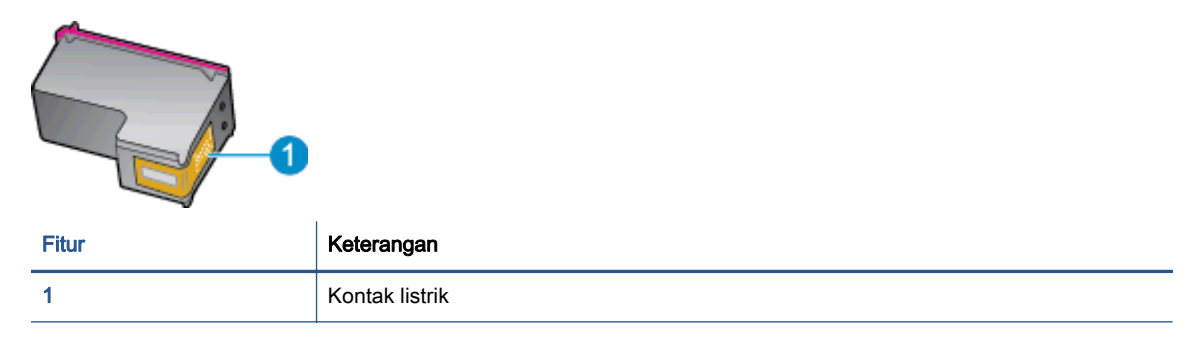

- 5. Usap area kontak hanya dengan kain kering atau kain tak berbulu.
	- PERHATIAN: Hati-hati agar bagian kontak saja yang diusap, dan jangan nodai bagian manapun pada kartrid dengan tinta atau kotoran lain.
- 6. Di bagian dalam printer, kenali bidang kontak pada kereta-cetak. Kontak tampak seperti sekelompok tonjolan kecil berwarna emas yang diposisikan bertemu dengan kontak pada kartrid tinta.

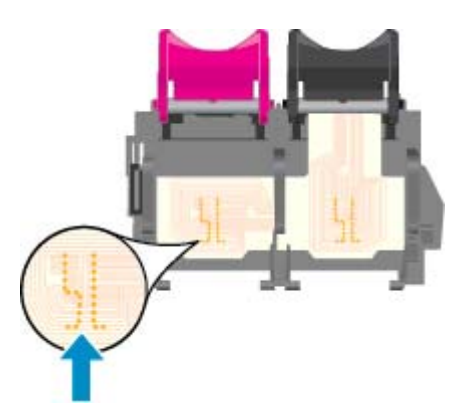

- 7. Gunakan kain kering atau kain tak berbulu untuk mengusap kontak.
- 8. Pasang kembali kartrid tinta.
- 9. Tutup pintu akses kartrid, dan periksa apakah pesan erornya telah hilang.
- 10. Jika pesan eror tersebut masih ada, matikan printer, kemudian hidupkan kembali.

CATATAN: Jika satu kartrid tinta bermasalah, Anda dapat melepasnya dan menggunakan mode satu-kartrid untuk mengoperasikan HP ENVY 5530 series hanya dengan satu kartrid.

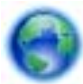

[Klik di sini untuk informasi lebih lanjut secara online.](http://h20180.www2.hp.com/apps/Nav?h_pagetype=s-924&h_client=s-h-e004-01&h_keyword=lp70007-all-EN5530&h_lang=en&h_cc=id)

## Tidak dapat mencetak

Jika Anda memiliki masalah dalam mencetak, Anda dapat mengunduh HP Print and Scan Doctor, yang dapat mengatasi masalah ini untuk Anda secara otomatis. Untuk mendapatkan utilitas tersebut, klik tautan yang sesuai:

CATATAN: Utilitas HP Print and Scan Doctor mungkin tidak tersedia dalam semua bahasa.

[Bawa saya menuju halaman pengunduhan HP Print and Scan Doctor.](http://h20180.www2.hp.com/apps/Nav?h_pagetype=s-924&h_client=s-h-e004-01&h_keyword=lp70044-win&h_lang=en&h_cc=id)

#### Mengatasi masalah cetak

CATATAN: Pastikan printer sudah dihidupkan dan tersedia kertas dalam baki. Jika Anda masih tidak dapat mencetak, cobalah langkah berikut sesuai urutan:

- 1. Periksa pesan eror pada layar printer dan atasi masalahnya dengan mengikuti petunjuk pada layar.
- 2. Jika komputer Anda terhubung ke printer melalui kabel USB, putuskan dan hubungkan kembali kabel USB. Jika komputer Anda terhubung ke printer dengan koneksi nirkabel, pastikan koneksi tersebut berfungsi.
- 3. Pastikan printer tidak dihentikan sementara atau dalam keadaan tidak tersambung.

#### Untuk memastikan printer tidak dihentikan sementara atau dalam keadaan tidak tersambung

- a. Bergantung jenis sistem operasi Anda, lakukan salah-satu langkah berikut:
	- Windows 8: Tunjuk atau ketuk sudut kanan atas layar untuk membuka bilah Charm, klik ikon Settings (Pengaturan), klik atau ketuk Control Panel (Panel Kontrol), kemudian klik atau ketuk View devices and printers (Lihat perangkat dan printer).
	- Windows 7: Dari menu Start (Mulai) Windows, klik Devices and Printers (Perangkat dan Printer).
	- Windows Vista: Dari menu Start (Mulai) Windows, klik Control Panel (Panel Kontrol), kemudian klik Printers (Printer).
	- Windows XP: Dari menu Start (Mulai) Windows, klik Control Panel (Panel Kontrol), kemudian klik Printers and Faxes (Printer dan Faks).
- b. Klik dua-kali atau klik-kanan ikon printer Anda lalu pilih See what's printing (Lihat yang sedang dicetak) untuk membuka antrean cetak.
- c. Pada menu Printer, pastikan tidak ada tanda centang di sebelah Pause Printing (Jedakan Pencetakan) atau Use Printer Offline (Gunakan Printer secara Luring).
- d. Jika Anda telah membuat perubahan, coba cetak kembali.
- 4. Pastikan printer telah diset sebagai printer standar.

#### Untuk memastikan apakah printer telah diset sebagai printer standar

a. Bergantung jenis sistem operasi Anda, lakukan salah-satu langkah berikut:

- Windows 8: Tunjuk atau ketuk sudut kanan atas layar untuk membuka bilah Charm, klik ikon Settings (Pengaturan), klik atau ketuk Control Panel (Panel Kontrol), kemudian klik atau ketuk View devices and printers (Lihat perangkat dan printer).
- Windows 7: Dari menu Start (Mulai) Windows, klik Devices and Printers (Perangkat dan Printer).
- Windows Vista: Dari menu Start (Mulai) Windows, klik Control Panel (Panel Kontrol), kemudian klik Printers (Printer).
- Windows XP: Dari menu Start (Mulai) Windows, klik Control Panel (Panel Kontrol), kemudian klik Printers and Faxes (Printer dan Faks).
- b. Pastikan printer yang benar telah diset sebagai printer standar.

Printer standar memiliki tanda centang dalam lingkaran hitam atau hijau di sebelahnya.

- c. Jika printer yang salah telah diset sebagai printer standar, klik-kanan printer yang benar lalu pilih Set as Default Printer (Set sebagai Printer Standar).
- d. Cobalah gunakan kembali printer Anda.
- 5. Nyalakan ulang spooler cetak.

#### Untuk menyalakan ulang spooler cetak

a. Bergantung jenis sistem operasi Anda, lakukan salah-satu langkah berikut:

#### Windows 8

- i. Tunjuk atau ketuk sudut kanan atas layar untuk membuka bilah Charm, kemudian klik ikon Settings (Pengaturan).
- ii. Klik atau ketuk Control Panel (Panel Kontrol), kemudian klik atau ketuk System and Security (Sistem dan Keamanan).
- iii. Klik atau ketuk Administrative Tools (Alat Administratif), kemudian klik dua kali atau ketuk dua kali Services (Layanan).
- iv. Klik kanan Print Spooler (Spooler Cetak), kemudian klik Properties (Properti).
- v. Pada tab General (Umum) di sebelah Startup type (Jenis penyalaan), pastikan Automatic (Otomatis) dipilih.
- vi. Jika layanan ini belum berjalan, di dalam Service status (Status layanan), klik Start (Mulai), kemudian klik OK.

#### Windows 7

- i. Dari menu Start (Mulai) Windows, klik Control Panel (Panel Kontrol), System and Security (Sistem dan Keamanan), kemudian Administrative Tools (Alat Administratif).
- ii. Klik dua-kali Services (Layanan).
- iii. Klik-kanan Print Spooler (Spooler Cetak), kemudian klik Properties (Properti).
- iv. Pada tab General (Umum) di sebelah Startup type (Jenis penyalaan), pastikan Automatic (Otomatis) dipilih.
- v. Jika layanan ini belum berjalan, dalam Service status (Status layanan), klik Start (Mulai), kemudian klik OK.

#### Windows Vista

- i. Dari menu Start (Mulai) Windows, klik Control Panel (Panel Kontrol), System and Maintenance (Sistem dan Pemeliharaan), kemudian Administrative Tools (Alat Administratif).
- ii. Klik dua-kali Services (Layanan).
- iii. Klik-kanan Print Spooler service (Layanan Spooler Cetak), kemudian klik Properties (Properti).
- iv. Pada tab General (Umum) di sebelah Startup type (Jenis penyalaan), pastikan Automatic (Otomatis) dipilih.
- v. Jika layanan ini belum berjalan, dalam Service status (Status layanan), klik Start (Mulai), kemudian klik OK.

#### Windows XP

- i. Dari menu Start (Mulai) Windows, klik kanan My Computer (Komputer Saya).
- ii. Klik Manage (Atur), kemudian klik Services and Applications (Layanan dan Aplikasi).
- iii. Klik dua-kali Services (Layanan), lalu pilih Print Spooler (Spooler Cetak).
- iv. Klik-kanan Print Spooler (Spooler Cetak), kemudian klik Restart (Nyalakan Ulang) untuk menyalakan ulang layanan.
- b. Pastikan printer yang benar telah diset sebagai printer standar.

Printer standar memiliki tanda centang dalam lingkaran hitam atau hijau di sebelahnya.

- c. Jika printer yang salah telah diset sebagai printer standar, klik-kanan printer yang benar lalu pilih Set as Default Printer (Set sebagai Printer Standar).
- d. Cobalah gunakan kembali printer Anda.
- 6. Nyalakan ulang komputer.
- 7. Hapus antrean cetak.

#### Untuk menghapus antrean cetak

- a. Bergantung jenis sistem operasi Anda, lakukan salah-satu langkah berikut:
	- Windows 8: Tunjuk atau ketuk sudut kanan atas layar untuk membuka bilah Charm, klik ikon Settings (Pengaturan), klik atau ketuk Control Panel (Panel Kontrol), kemudian klik atau ketuk View devices and printers (Lihat perangkat dan printer).
	- Windows 7: Dari menu Start (Mulai) Windows, klik Devices and Printers (Perangkat dan Printer).
- Windows Vista: Dari menu Start (Mulai) Windows, klik Control Panel (Panel Kontrol), kemudian klik Printers (Printer).
- Windows XP: Dari menu Start (Mulai) Windows, klik Control Panel (Panel Kontrol), kemudian klik Printers and Faxes (Printer dan Faks).
- b. Klik dua-kali ikon printer Anda untuk membuka antrean cetak.
- c. Pada menu Printer, klik Cancel all documents (Batalkan semua dokumen) atau Purge Print Document (Buang Dokumen Cetak), kemudian klik Yes (Ya) untuk mengkonfirmasi.
- d. Jika masih ada dokumen dalam antrean, nyalakan ulang komputer dan coba cetak kembali setelah komputer dinyalakan ulang.
- e. Periksa kembali antrean cetak untuk memastikan antrean telah bersih, kemudian coba cetak kembali.

#### Untuk mengecek sambungan daya dan mengeset ulang printer

- 1 Sambungan daya ke printer 2 Sambungan ke stopkontak daya
- 1. Pastikan kabel daya tersambung dengan benar ke printer.

- 2. Periksa bagian dalam printer lalu cek lampu hijau yang menunjukkan printer menerima aliran listrik. Jika lampu tersebut tidak menyala, pastikan kabel daya terhubung dengan benar ke printer, atau hubungkan ke stopkontak listrik yang lain.
- 3. Perhatikan tombol Daya yang terletak pada panel printer. Jika tidak menyala berarti printer dimatikan. Tekan tombol Daya untuk menyalakan printer.

CATATAN: Jika printer tidak menerima listrik, hubungkan ke stopkontak listrik yang lain.

- 4. Dengan printer menyala, cabut kabel daya dari bagian samping printer di bawah pintu akses kartrid.
- 5. Cabut kabel daya dari stopkontak di dinding.
- 6. Tunggu minimal 15 detik.
- 7. Hubungkan kabel daya ke stopkontak di dinding.
- 8. Hubungkan kembali kabel daya ke bagian samping printer di bawah pintu akses kartrid.
- 9. Jika printer tidak mau menyala sendiri, tekan tombol Daya untuk menyalakan printer.
- 10. Cobalah gunakan kembali printer Anda.

Jika solusi di atas tidak mengatasi masalah, [klik di sini untuk pemecahan lebih lanjut secara online](http://h20180.www2.hp.com/apps/Nav?h_pagetype=s-924&h_client=s-h-e004-01&h_keyword=lp70011-win-EN5530&h_lang=en&h_cc=id).

## Mengatasi masalah cetak

Pastikan printer telah dihidupkan dan tersedia kertas dalam baki. Jika Anda masih tidak dapat mencetak, perangkat lunak printer HP untuk Windows menyediakan beberapa alat yang dapat membantu mengatasi masalah umum "Tidak dapat mencetak".

Untuk mengakses perangkat lunak pada Windows, klik menu Start (Mulai) pada komputer, lalu pilih All Programs (Semua Program), kemudian klik HP. Di dalam HP ENVY 5530 e-All-in-One series, klik HP ENVY 5530 e-All-in-One series, klik tombol Help (Bantuan), kemudian klik dua-kali HP Print and Scan Doctor.

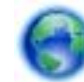

[Klik di sini untuk informasi lebih lanjut secara online.](http://h20180.www2.hp.com/apps/Nav?h_pagetype=s-924&h_client=s-h-e004-01&h_keyword=lp70011-win-EN5530&h_lang=en&h_cc=id)

Jika kualitas cetak sudah tidak sesuai, cobalah langkah berikut untuk meningkatkan kualitas cetak:

- Gunakan laporan status printer dan kualitas cetak untuk mendiagnosis masalah printer dan kualitas cetak. Dari layar Depan, sentuh ikon Settings (Pengaturan), lalu sentuh Tools (Alat). Sentuh Printer Status Report (Cetak Laporan Status) atau Print Quality Report (Cetak Laporan Kualitas). [Klik di sini untuk informasi lebih lanjut secara online.](http://h20180.www2.hp.com/apps/Nav?h_pagetype=s-924&h_client=s-h-e004-01&h_keyword=lp70004-all-EN5530&h_lang=en&h_cc=id)
- Jika hasil cetak menunjukkan warna atau garis yang tidak sesuai, coba setel printer. Lihat [Meningkatkan kualitas cetak pada hal. 70](#page-73-0) untuk informasi lebih lanjut.
- Jika terdapat noda tinta pada hasil cetak, coba bersihkan noda tersebut. Lihat [Membersihkan](#page-72-0) [noda tinta pada hal. 69](#page-72-0) untuk informasi lebih lanjut.

## Mengatasi masalah penyalinan dan pemindaian

HP menyediakan Scan Diagnostic Utility (hanya Windows) yang dapat membantu mengatasi berbagai masalah umum "tidak dapat memindai." Dari menu Start (Mulai) pada komputer, klik All Programs (Semua Program), kemudian klik HP. Di dalam HP ENVY 5530 e-All-in-One series, klik HP ENVY 5530 e-All-in-One series, klik tombol Help (Bantuan), kemudian klik dua-kali HP Print and Scan Doctor.

Pelajari lebih lanjut tentang cara mengatasi masalah pindai. [Klik di sini untuk informasi lebih lanjut](http://h20180.www2.hp.com/apps/Nav?h_pagetype=s-924&h_client=s-h-e004-01&h_keyword=lp70003-win-EN5530&h_lang=en&h_cc=id) [secara online](http://h20180.www2.hp.com/apps/Nav?h_pagetype=s-924&h_client=s-h-e004-01&h_keyword=lp70003-win-EN5530&h_lang=en&h_cc=id).

Pelajari cara mengatasi masalah penyalinan. [Klik di sini untuk informasi lebih lanjut secara online.](http://h20180.www2.hp.com/apps/Nav?h_pagetype=s-924&h_client=s-h-e004-01&h_keyword=lp70034-all-EN5530&h_lang=en&h_cc=id)

## Mengatasi masalah jejaring

Periksa konfigurasi jaringan atau cetak laporan tes nirkabel untuk bantuan mendiagnosis masalah koneksi jaringan.

#### Untuk memeriksa konfigurasi jaringan atau mencetak laporan tes nirkabel

- 1. Dari layar Depan, sentuh ikon Nirkabel, lalu sentuh Settings (Pengaturan).
- 2. Sentuh panah-ke-bawah untuk menelusuri pilihan. Sentuh Display Network Configuration (Tampilkan Konfigurasi Jaringan) atau Print Wireless Test Report (Cetak Laporan Uji Jaringan).

Klik tautan berikut untuk menemukan informasi online lebih lanjut untuk mengatasi masalah jejaring.

- Pelajari lebih lanjut tentang pencetakan nirkabel. [Klik di sini untuk informasi lebih lanjut secara](http://h20180.www2.hp.com/apps/Nav?h_pagetype=s-924&h_client=s-h-e004-01&h_keyword=lp70015-win-EN5530&h_lang=en&h_cc=id) [online.](http://h20180.www2.hp.com/apps/Nav?h_pagetype=s-924&h_client=s-h-e004-01&h_keyword=lp70015-win-EN5530&h_lang=en&h_cc=id)
- Pelajari cara menemukan pengaturan keamanan jaringan. [Klik di sini untuk informasi lebih lanjut](http://h20180.www2.hp.com/apps/Nav?h_pagetype=s-924&h_client=s-h-e004-01&h_keyword=lp70018-all-EN5530&h_lang=en&h_cc=id) [secara online.](http://h20180.www2.hp.com/apps/Nav?h_pagetype=s-924&h_client=s-h-e004-01&h_keyword=lp70018-all-EN5530&h_lang=en&h_cc=id)
- Pelajari tentang HP Print and Scan Doctor (hanya Windows) dan tips pemecahan masalah lainnya. [Klik di sini untuk informasi lebih lanjut secara online](http://h20180.www2.hp.com/apps/Nav?h_pagetype=s-924&h_client=s-h-e004-01&h_keyword=lp70016-win-EN5530&h_lang=en&h_cc=id).
- Pelajari cara bekerja dengan program firewall dan program antivirus saat menyiapkan printer. [Klik di sini untuk informasi lebih lanjut secara online.](http://h20180.www2.hp.com/apps/Nav?h_pagetype=s-924&h_client=s-h-e004-01&h_keyword=lp70017-win-EN5530&h_lang=en&h_cc=id)

## Eror kartrid (perangkat lunak Windows)

- Peningkatan suplai kartrid
- Memeriksa pintu akses kartrid
- Kartrid model lama
- [Gangguan fungsi pada printer](#page-87-0)
- [Masalah kartrid tinta](#page-87-0)

## Peningkatan suplai kartrid

Jika suplai tidak dapat ditingkatkan, usahakan printer dapat mengenali kartrid peningkatan suplai.

#### Untuk membuat printer dapat mengenali kartrid peningkatan suplai:

- 1. Lepas kartrid peningkatan suplai.
- 2. Masukkan kartrid asli ke dalam kereta.
- 3. Tutup pintu akses kartrid, kemudian tunggu sampai kereta berhenti bergerak.
- 4. Keluarkan kartrid asli, kemudian ganti dengan kartrid peningkatan suplai.
- 5. Tutup pintu akses kartrid, kemudian tunggu sampai kereta berhenti bergerak.

Jika Anda masih mendapat pesan eror peningkatan suplai, hubungi dukungan HP untuk mendapatkan bantuan.

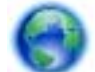

[Klik di sini untuk informasi lebih lanjut secara online.](http://h20180.www2.hp.com/apps/Nav?h_pagetype=s-001&h_page=hpcom&h_client=s-h-e002-1&h_product=5304880,5285996&h_lang=en&h_cc=id)

## Memeriksa pintu akses kartrid

Pintu akses kartrid seharusnya tertutup saat mencetak.

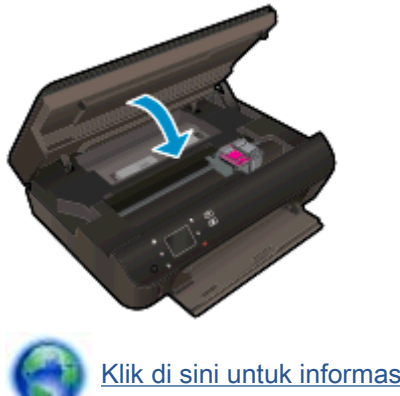

[Klik di sini untuk informasi lebih lanjut secara online.](http://h20180.www2.hp.com/apps/Nav?h_pagetype=s-924&h_client=s-h-e004-01&h_keyword=lp70007-all-EN5530&h_lang=en&h_cc=id)

## Kartrid model lama

Anda harus menggunakan kartrid dengan model yang lebih baru dari kartrid ini. Pada umumnya Anda dapat mengenali model kartrid yang lebih baru dengan melihat bagian luar kemasannya.

<span id="page-87-0"></span>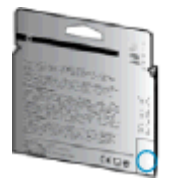

Jika tertulis 'v1' beberapa spasi di sebelah kanan tanggal, kartrid tersebut merupakan model yang lebih baru. Jika kartrid tersebut model lama, hubungi dukungan HP untuk mendapatkan bantuan atau kartrid pengganti.

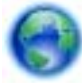

[Klik di sini untuk informasi lebih lanjut secara online.](http://h20180.www2.hp.com/apps/Nav?h_pagetype=s-924&h_client=s-h-e004-01&h_keyword=lp70036-all&h_lang=en&h_cc=id)

## Gangguan fungsi pada printer

### Atasi gangguan fungsi pada printer.

**▲** Matikan printer, kemudian hidupkan. Jika masalah tersebut belum teratasi, hubungi HP.

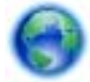

[Silakan hubungi dukungan HP untuk mendapatkan bantuan](http://h20180.www2.hp.com/apps/Nav?h_pagetype=s-001&h_page=hpcom&h_client=s-h-e002-1&h_product=5304880,5285996&h_lang=en&h_cc=id).

## Masalah kartrid tinta

Kartrid tinta tidak kompatibel dengan printer Anda. Kesalahan ini bisa terjadi bila Anda memasang kartrid HP Instant Ink ke dalam printer yang belum didaftarkan dalam program HP Instant Ink. Kesalahan yang sama juga dapat terjadi jika kartrid HP Instant Ink telah digunakan sebelumnya di printer lain yang didaftarkan dalam program HP Instant Ink.

Kunjungi situs web program [HP Instant Ink](http://www.hp.com/support) untuk informasi lebih lanjut.

## <span id="page-88-0"></span>Dukungan HP

- Daftarkan printer
- Proses dukungan
- Dukungan HP melalui telepon
- [Pilihan jaminan lainnya](#page-89-0)

## Daftarkan printer

Hanya dengan beberapa menit untuk mendaftar, Anda dapat menikmati layanan yang lebih cepat, dukungan yang lebih efisien, dan pesan peringatan dukungan produk. Jika Anda tidak mendaftarkan printer sewaktu menginstal perangkat lunak, Anda dapat mendaftarkannya sekarang di <http://www.register.hp.com>.

## Proses dukungan

#### Jika Anda mengalami masalah, ikuti langkah-langkah berikut:

- 1. Lihat dokumentasi yang diberikan bersama printer.
- 2. Kunjungi situs web dukungan online HP melalui [www.hp.com/support.](http://h20180.www2.hp.com/apps/Nav?h_pagetype=s-001&h_page=hpcom&h_client=s-h-e002-1&h_product=5304880,5285996&h_lang=en&h_cc=id)

Dukungan online HP tersedia untuk semua pelanggan HP. Situs ini adalah sumber tercepat untuk informasi produk terbaru, bantuan pakar, dan mencakup fitur berikut:

- Akses cepat ke spesialis ahli dukungan online
- Pembaruan driver dan perangkat lunak untuk printer
- Petunjuk teknis penting mengatasi masalah-masalah umum
- Pembaruan printer proaktif, peringatan dukungan, dan berita kawat HP yang tersedia bila printer telah didaftarkan
- 3. Hubungi dukungan HP.

Pilihan dan ketersediaan dukungan beragam menurut printer, negara/wilayah, dan bahasa.

## Dukungan HP melalui telepon

Pilihan dan ketersediaan dukungan telepon berbeda-beda menurut produk, negara/wilayah, dan bahasa.

Bagian ini berisi topik berikut:

- [Jangka waktu dukungan telepon](#page-89-0)
- [Menelepon](#page-89-0)
- [Nomor telepon dukungan](#page-89-0)
- [Setelah jangka waktu dukungan telepon](#page-89-0)

### <span id="page-89-0"></span>Jangka waktu dukungan telepon

Tersedia dukungan telepon selama periode satu tahun di Amerika Utara, Asia Pasifik, dan Amerika Latin (termasuk Meksiko). Untuk mengetahui jangka waktu dukungan telepon di Eropa, Timur Tengah, dan Afrika, kunjungi [www.hp.com/support](http://h20180.www2.hp.com/apps/Nav?h_pagetype=s-001&h_page=hpcom&h_client=s-h-e002-1&h_product=5304880,5285996&h_lang=en&h_cc=id). Biaya telepon standar akan dikenakan.

### Menelepon

Hubungi dukungan HP saat Anda berada di depan komputer dan printer. Bersiaplah untuk memberikan informasi berikut:

- Nama produk (tertera di printer, seperti HP ENVY 5530)
- Nomor produk (tertera di bagian dalam pintu akses kartrid)

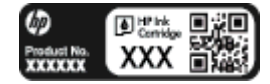

- Nomor seri (tertera di bagian belakang atau dasar printer)
- Pesan yang ditampilkan saat keadaan tersebut terjadi
- Jawaban untuk pertanyaan ini:
	- Apakah keadaan ini pernah terjadi sebelumnya?
	- Dapatkah Anda mengulanginya?
	- Apakah Anda menambahkan perangkat keras atau perangkat lunak baru pada komputer tidak lama sebelum masalah ini mulai timbul?
	- Apakah terjadi hal lain sebelum kondisi ini muncul (misalnya, terjadi badai, printer dipindahkan, dll.)?

### Nomor telepon dukungan

Untuk daftar terbaru nomor dukungan telepon HP beserta informasi biayanya, lihat [www.hp.com/](http://h20180.www2.hp.com/apps/Nav?h_pagetype=s-001&h_page=hpcom&h_client=s-h-e002-1&h_product=5304880,5285996&h_lang=en&h_cc=id) [support](http://h20180.www2.hp.com/apps/Nav?h_pagetype=s-001&h_page=hpcom&h_client=s-h-e002-1&h_product=5304880,5285996&h_lang=en&h_cc=id).

#### Setelah jangka waktu dukungan telepon

Setelah dukungan telepon mencapai jangka waktu tertentu, bantuan dari HP tersedia dengan biaya tambahan. Bantuan juga dapat tersedia di situs web dukungan online HP: [www.hp.com/support.](http://h20180.www2.hp.com/apps/Nav?h_pagetype=s-001&h_page=hpcom&h_client=s-h-e002-1&h_product=5304880,5285996&h_lang=en&h_cc=id) Hubungi penyalur HP Anda atau nomor telepon dukungan untuk negara/wilayah Anda untuk mempelajari lebih lanjut tentang pilihan dukungan.

## Pilihan jaminan lainnya

Tersedia program perpanjangan layanan untuk HP ENVY 5530 series dengan tambahan biaya. Kunjungi [www.hp.com/support](http://h20180.www2.hp.com/apps/Nav?h_pagetype=s-001&h_page=hpcom&h_client=s-h-e002-1&h_product=5304880,5285996&h_lang=en&h_cc=id), pilih negara/wilayah dan bahasa Anda, kemudian temukan area layanan dan jaminan untuk informasi tentang program perpanjangan layanan tersebut.

# A Informasi teknis

Spesifikasi teknis dan informasi pengaturan internasional HP ENVY 5530 series disediakan pada bagian ini.

Untuk spesifikasi tambahan, baca dokumentasi tercetak yang disertakan dengan HP ENVY 5530 series.

Bagian ini berisi topik berikut:

- [Maklumat Hewlett-Packard Company](#page-91-0)
- [Spesifikasi](#page-92-0)
- [Program penanganan produk ramah lingkungan](#page-94-0)
- [Maklumat pengaturan](#page-97-0)

## <span id="page-91-0"></span>Maklumat Hewlett-Packard Company

Informasi yang terdapat dalam dokumen ini dapat berubah tanpa pemberitahuan.

Hak cipta dilindungi undang-undang. Dilarang memperbanyak, mengadaptasi, atau menerjemahkan materi ini tanpa mendapat izin tertulis sebelumnya dari Hewlett-Packard, kecuali seperti yang diperbolehkan di bawah undang-undang hak cipta. Satu-satunya jaminan untuk produk dan layanan HP dijelaskan dalam pernyataan jaminan tersurat yang menyertai produk dan layanan tersebut. Tidak ada satupun dalam dokumen ini yang dapat dianggap sebagai jaminan tambahan. HP tidak bertanggung jawab atas kesalahan teknis atau editorial ataupun kekurangan yang terdapat dalam dokumen ini.

© 2012 Hewlett-Packard Development Company, L.P.

Microsoft®, Windows ®, Windows® XP, Windows Vista®, Windows® 7 dan Windows® 8 adalah merek dagang terdaftar dari Microsoft Corporation di Amerika Serikat.

## <span id="page-92-0"></span>**Spesifikasi**

Spesifikasi teknis untuk HP ENVY 5530 series disediakan di bagian ini. Untuk spesifikasi produk yang lengkap, lihat Lembar Data Produk di [www.hp.com/support](http://h20180.www2.hp.com/apps/Nav?h_pagetype=s-001&h_page=hpcom&h_client=s-h-e002-1&h_product=5304880,5285996&h_lang=en&h_cc=id).

- Persyaratan sistem
- Spesifikasi lingkungan
- Spesifikasi cetak
- Spesifikasi pindai
- [Spesifikasi salin](#page-93-0)
- [Perkiraan jumlah cetak halaman dari kartrid](#page-93-0)
- [Resolusi cetak](#page-93-0)

## Persyaratan sistem

Persyaratan perangkat lunak dan sistem terdapat pada berkas Readme.

Untuk informasi tentang rilis dan dukungan sistem operasi, kunjungi situs web dukungan online HP di [www.hp.com/support](http://h20180.www2.hp.com/apps/Nav?h_pagetype=s-001&h_page=hpcom&h_client=s-h-e002-1&h_product=5304880,5285996&h_lang=en&h_cc=id).

## Spesifikasi lingkungan

- Rentang suhu pengoperasian yang direkomendasikan: 15ºC s.d 32ºC (59ºF s.d 90ºF)
- Rentang suhu pengoperasian yang diperbolehkan: 5ºC s.d 40ºC (41ºF s.d 104ºF)
- Kelembaban: 20% s.d 80% RH tanpa pengembunan (direkomendasikan); 25 °C titik embun maksimum
- Rentang suhu selain pengoperasian (Penyimpanan): –40°C s.d 60°C (-40°F s.d 140°F)
- Jika terdapat medan elektromagnetik tinggi, hasil dari HP ENVY 5530 series mungkin akan sedikit terganggu
- HP menganjurkan Anda untuk menggunakan kabel USB yang kurang dari atau sepanjang 3 m (10 kaki) guna meminimalkan gangguan yang disebabkan oleh potensi medan elektromagnetik tinggi

## Spesifikasi cetak

- Kecepatan cetak bervariasi sesuai kompleksitas dokumen.
- Metode: tinta sembur (inkjet) termal menetes sesuai permintaan
- Bahasa: PCL3 GUI

## Spesifikasi pindai

- Resolusi optik: hingga 1200 dpi
- Resolusi perangkat keras: hingga 1200 x 1200 dpi
- <span id="page-93-0"></span>● Resolusi yang disempurnakan: hingga 1200 x 1200 dpi
- Kedalaman bit: 24-bit warna, 8-bit skala abu-abu (256 level abu-abu)
- Ukuran pindai maksimum dari kaca:  $21,6 \times 29,7$  cm  $(8,5 \times 11,7$  inci)
- Tipe berkas yang didukung: BMP, JPEG, PNG, TIFF, PDF
- Versi Twain: 1.9

## Spesifikasi salin

- **•** Pemrosesan citra digital
- Jumlah maksimum salinan bervariasi sesuai modelnya
- Kecepatan salin bervariasi sesuai kompleksitas dokumen dan model

## Perkiraan jumlah cetak halaman dari kartrid

Kunjungi [www.hp.com/go/learnaboutsupplies](http://www.hp.com/go/learnaboutsupplies) untuk informasi lebih lanjut tentang perkiraan jumlah cetak halaman dari kartrid.

## Resolusi cetak

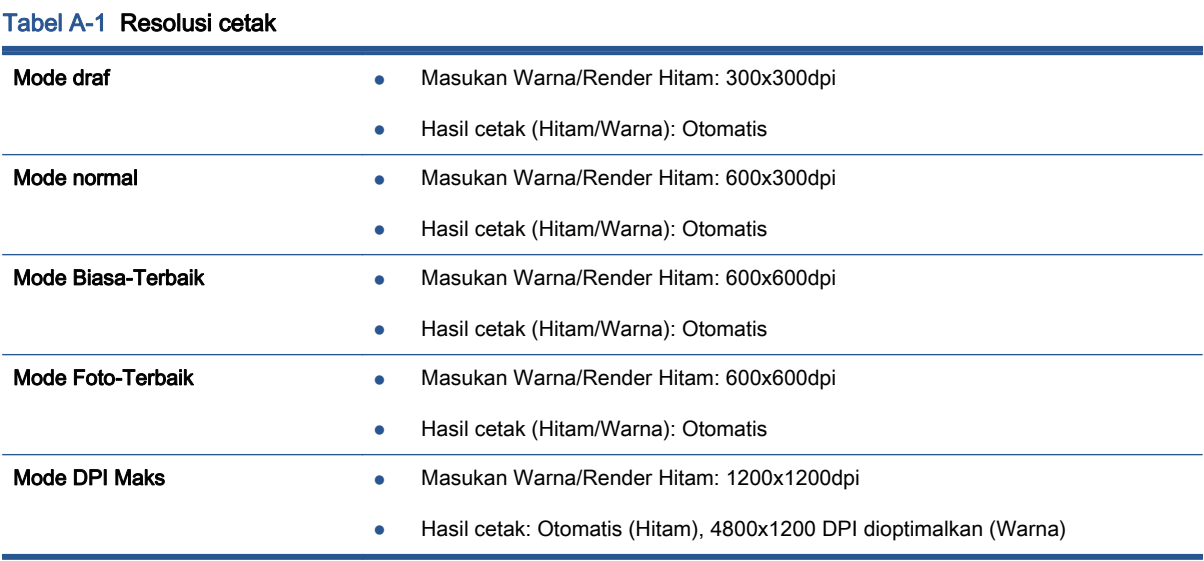

## <span id="page-94-0"></span>Program penanganan produk ramah lingkungan

Hewlett-Packard berkomitmen menyediakan produk berkualitas dengan cara yang ramah lingkungan. Produk ini dirancang untuk dapat didaur-ulang. Jumlah bahan dijaga seminimum mungkin sekaligus dipastikan memiliki fungsionalitas dan keandalan yang sesuai. Bahan yang tidak sama dirancang agar dapat dipisahkan dengan mudah. Pengencang dan sambungan mudah ditemukan, dijangkau, dan dilepas menggunakan perkakas biasa. Komponen-komponen prioritas tinggi dirancang untuk pembongkaran dan perbaikan yang efisien.

Untuk informasi lebih lanjut, kunjungi situs web Komitmen HP terhadap Lingkungan, di:

[www.hp.com/hpinfo/globalcitizenship/environment/index.html.](http://www.hp.com/hpinfo/globalcitizenship/environment/index.html)

Bagian ini berisi topik berikut:

- **Tips Eco-Program**
- Penggunaan kertas
- **Plastik**
- [Lembar data keamanan bahan](#page-95-0)
- [Program daurulang](#page-95-0)
- [Program daurulang bahan suplai HP inkjet](#page-95-0)
- [Pemakaian daya](#page-95-0)
- [Pembuangan perangkat limbah oleh pengguna](#page-95-0)
- **[Bahan kimia](#page-96-0)**
- [Batasan bahan berbahaya \(Ukraina\)](#page-96-0)
- [Batasan bahan berbahaya \(India\)](#page-96-0)
- [Mode tidur](#page-96-0)

## Tips Eco-Program

HP berkomitmen membantu pelanggannya meminimalkan dampak penggunaan produk HP mereka terhadap lingkungan. Silakan kunjungi situs web Program dan Inisiatif Lingkungan HP untuk informasi selengkapnya.

[www.hp.com/hpinfo/globalcitizenship/environment/](http://www.hp.com/hpinfo/globalcitizenship/environment/)

## Penggunaan kertas

Produk ini telah sesuai untuk penggunaan kertas daurulang berdasarkan DIN 19309 dan EN 12281:2002.

## Plastik

Komponen berbahan plastik di atas 25 gram diberi tanda sesuai standar internasional yang meningkatkan kemampuan mengidentifikasi plastik untuk tujuan daurulang di akhir masa pakai produk.

## <span id="page-95-0"></span>Lembar data keamanan bahan

Lembar daya keamanan bahan (Material Safety Data Sheets/MSDS) dapat diperoleh dari situs web HP melalui:

[www.hp.com/go/msds](http://www.hp.com/go/msds)

## Program daurulang

HP menawarkan semakin banyak program pengembalian produk dan daurulang di banyak negara/ wilayah dan juga bermitra dengan beberapa pusat daurulang elektronik terbesar di seluruh dunia. HP menghemat sumber daya dengan menjual kembali beberapa produknya yang paling populer. Untuk informasi lebih lanjut mengenai pendaur-ulangan produk HP, silakan kunjungi:

[www.hp.com/hpinfo/globalcitizenship/environment/recycle/](http://www.hp.com/hpinfo/globalcitizenship/environment/recycle/)

## Program daurulang bahan suplai HP inkjet

HP berkomitmen menjaga kelestarian lingkungan. Program Daur Ulang Bahan Suplai HP Inkjet tersedia di banyak negara/wilayah dan memungkinkan Anda mendaurulang kartrid tinta dan kartrid cetak bekas tanpa biaya. Untuk informasi lebih lanjut, kunjungi situs web berikut:

[www.hp.com/hpinfo/globalcitizenship/environment/recycle/](http://www.hp.com/hpinfo/globalcitizenship/environment/recycle/)

## Pemakaian daya

Perangkat pencetakan dan olahcitra Hewlett-Packard yang ditandai dengan logo ENERGY STAR® memenuhi spesifikasi ENERGY STAR Badan Perlindungan Lingkungan (EPA) untuk perangkat olahcitra. Tanda berikut ini akan muncul pada produk olahcitra yang telah memenuhi spesifikasi ENERGY STAR:

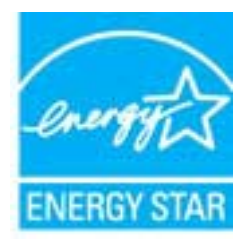

Informasi lainnya mengenai produk olahcitra berkualifikasi ENERGY STAR dapat diakses melalui: [www.hp.com/go/energystar](http://www.hp.com/go/energystar)

## Pembuangan perangkat limbah oleh pengguna

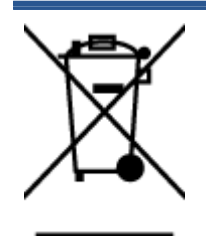

Simbol ini menunjukkan larangan membuang produk bersama limbah rumahtangga. Sebaliknya, Anda harus melindungi kesehatan manusia dan lingkungan dengan menyerahkan perangkat limbah ke dinas penampungan yang ditunjuk untuk daurulang limbah perangkat listrik dan elektronik. Untuk informasi lebih lanjut, silakan hubungi dinas pembuangan limbah rumahtangga, atau kunjungi [http://www.hp.com/recycle.](http://www.hp.com/recycle)

## <span id="page-96-0"></span>Bahan kimia

HP berkomitmen menyampaikan kepada pelanggannya, informasi mengenai bahan-bahan kimia yang terkandung dalam produk-produk HP dalam rangka memenuhi ketentuan hukum, seperti REACH - Restriction of Chemicals (Regulasi Dewan dan Parlemen Eropa EC No 1907/2006). Laporan informasi bahan kimia untuk produk ini dapat ditemukan di: [www.hp.com/go/reach.](http://www.hp.com/go/reach)

## Batasan bahan berbahaya (Ukraina)

#### Технічний регламент щодо обмеження використання небезпечних речовин (Україна)

Обладнання відповідає вимогам Технічного регламенту щодо обмеження використання делких небезпечних речовин в електричному та електронному обладнанні, затвердженого постановаю Кабінету Міністрів України від 3 грудня 2008 № 1057

## Batasan bahan berbahaya (India)

#### Restriction of hazardous substances (India)

This product complies with the "India E-waste (Management and Handling) Rule 2011" and prohibits use of lead, mercury, hexavalent chromium, polybrominated biphenyls or polybrominated diphenyl ethers in concentrations exceeding 0.1 weight % and 0.01 weight % for cadmium, except for the exemptions set in Schedule 2 of the Rule.

## Mode tidur

- Penggunaan daya akan berkurang saat dalam mode Tidur.
- Setelah penyiapan awal printer, printer akan memasuki mode Tidur setelah 5 menit tidak beroperasi.
- Selang waktu menuju mode Tidur dapat diubah dari panel kontrol.

#### Untuk mengeset waktu peralihan ke mode Tidur

1. Dari layar Depan, sentuh ikon Settings (Pengaturan).

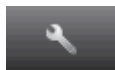

- 2. Sentuh Preferences (Pilihan).
- 3. Sentuh panah-ke-bawah untuk menelusuri pilihan, kemudian sentuh Sleep Mode (Mode Tidur).
- 4. Sentuh After 5 minutes (Setelah 5 menit) atau After 10 minutes (Setelah 10 menit), atau After 15 minutes (Setelah 15 menit).

## <span id="page-97-0"></span>Maklumat pengaturan

HP ENVY 5530 series memenuhi persyaratan produk dari badan hukum di negara/wilayah Anda.

Bagian ini berisi topik berikut:

- Nomor identifikasi model pengaturan
- [FCC statement](#page-98-0)
- [VCCI \(Class B\) compliance statement for users in Japan](#page-98-0)
- [Notice to users in Japan about the power cord](#page-98-0)
- [Notice to users in Korea](#page-99-0)
- [Notice to users in Germany](#page-99-0)
- [Noise emission statement for Germany](#page-99-0)
- [Maklumat Pengaturan Uni Eropa](#page-99-0)
- [Declaration of conformity](#page-101-0)
- [Maklumat pengaturan nirkabel](#page-101-0)

## Nomor identifikasi model pengaturan

Untuk tujuan identifikasi pengaturan, produk Anda memiliki Nomor Pengaturan Model. Nomor Pengaturan Model untuk produk Anda adalah SNPRH-1202. Nomor pengaturan ini tidak boleh dipertukarkan dengan nama pemasaran (HP ENVY 5530 e-All-in-One series, dll.) atau nomor produk (A9J40 s.d A9J49, dll.).

## <span id="page-98-0"></span>FCC statement

#### **FCC** statement

The United States Federal Communications Commission (in 47 CFR 15.105) has specified that the following notice be brought to the attention of users of this product.

This equipment has been tested and found to comply with the limits for a Class B digital device, pursuant to Part 15 of the FCC Rules. These limits are designed to provide reasonable protection against harmful interference in a residential installation. This equipment<br>generates, uses and can radiate radio frequency energy and, if not installed and used in accordance with the instructions, may cause harmful interference to radio communications. However, there is no guarantee that interference will not occur in a particular installation. If this equipment does cause harmful interference to radio or television reception, which can be determined by turning the equipment off and on, the user is encouraged to try to correct the interference by one or more of the following measures:

- Reorient or relocate the receiving antenna.
- Increase the separation between the equipment and the receiver.
- Connect the equipment into an outlet on a circuit different from that to which the receiver is connected.
- Consult the dealer or an experienced radio/TV technician for help.

For further information, contact: Manager of Corporate Product Regulations Hewlett-Packard Company 3000 Hanover Street Palo Alto, Ca 94304 (650) 857-1501

Modifications (part 15.21)

The FCC requires the user to be notified that any changes or modifications made to this device that are not expressly approved by HP may void the user's authority to operate the equipment.

This device complies with Part 15 of the FCC Rules. Operation is subject to the following two conditions: (1) this device may not cause harmful interference, and (2) this device must accept any interference received, including interference that may cause undesired operafion.

## VCCI (Class B) compliance statement for users in Japan

この装置は、クラスB情報技術装置です。この装置は、家・ 庭環境で使用することを目的としていますが、この装置が ラジオやテレビジョン受信機に近接して使用されると、受 信障害を引き起こすことがあります。取扱説明書に従って 正しい取り扱いをして下さい。

VCCI-B

## Notice to users in Japan about the power cord

製品には、同梱された電源コードをお使い下さい。 同梱された電源コードは、他の製品では使用出来ません。

## <span id="page-99-0"></span>Notice to users in Korea

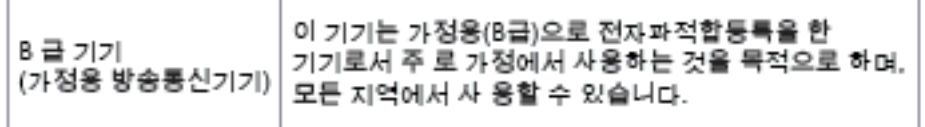

## Notice to users in Germany

## GS-Erklärung (Doutschland)

Das Gerät ist nicht für die Benutzung im unmittelbaren Gesichtsfeld am Bildschirmarbeitsplatz vorgesehen. Um störende Reflexionen am Bildschirmarbeitsplatz zu vermeiden, darf dieses Produkt nicht im unmittelbaren Gesichtsfeld platziert werden.

## Noise emission statement for Germany

## Geräuschemission

LpA < 70 dB am Arbeitsplatz im Normalbetrieb nach DIN 45635 T. 19

## Maklumat Pengaturan Uni Eropa

Produk yang memiliki tanda CE menunjukkan kesesuaian produk dengan Petunjuk UE berikut:

- Petunjuk Tegangan Rendah 2006/95/EC
- Petunjuk EMC 2004/108/EC
- Petunjuk Ecodesign 2009/125/EC, bilamana berlaku

Pemenuhan produk ini terhadap CE hanya berlaku jika produk diberi daya dengan adaptor AC yang sesuai bertanda CE yang disediakan oleh HP.

Jika produk ini memiliki fungsi telekomunikasi, berarti produk telah memenuhi persyaratan penting dari Petunjuk UE berikut:

Petunjuk R&TTE 1999/5/EC

Pemenuhan terhadap petunjuk-petunjuk ini menunjukkan kesesuaian dengan standar Eropa yang telah diharmonisasi dan berlaku (Ketentuan Eropa) yang tercantum dalam Deklarasi Kesesuaian Uni Eropa yang dikeluarkan oleh HP untuk produk atau keluarga produk ini, dan tersedia (hanya dalam bahasa Inggris) dalam dokumentasi produk atau situs web berikut: [www.hp.com/go/certificates](http://www.hp.com/go/certificates) (masukkan nomor produk pada ruas pencarian).

Pemenuhan ini ditunjukkan melalui salah satu tanda kesesuaian berikut yang tercantum pada produk:

Untuk produk non-telekomunikasi dan produk telekomunikasi yang diharmonisasi di UE, seperti Bluetooth® dengan level daya di bawah 10mW.  $\epsilon$ Untuk produk telekomunikasi yang tidak diharmonisasi di UE (bila berlaku, 4 digit notifikasi nomor lembaga disisipkan di antara CE dan !). CEC

Lihat label pengaturan yang tercantum pada produk.

Fungsi telekomunikasi produk ini dapat digunakan di negara-negara UE dan EFTA: Austria, Belgia, Bulgaria, Siprus, Republik Ceko, Denmark, Estonia, Finlandia, Prancis, Jerman, Yunani, Hungaria, Islandia, Irlandia, Italia, Latvia, Liechtenstein, Lithuania, Luxemburg, Malta, Belanda, Norwegia, Polandia, Portugal, Rumania, Republik Slowakia, Slovenia, Spanyol, Swedia, Swiss, dan Kerajaan Inggris.

Konektor telepon (tidak tersedia di semua produk) difungsikan untuk sambungan ke jaringan telepon analog.

#### Produk dengan perangkat LAN nirkabel

Beberapa negara mungkin memiliki kewajiban tertentu atau persyaratan khusus tentang operasi jaringan LAN Nirkabel, seperti penggunaan khusus di dalam ruang atau pembatasan saluran yang tersedia. Pastikan pengaturan negara untuk jaringan nirkabel sudah benar.

#### **Prancis**

● Untuk operasi LAN Nirkabel 2,4-GHz produk ini, mungkin berlaku pembatasan tertentu: Produk ini dapat digunakan di dalam ruang untuk seluruh pita frekuensi 2400-MHz hingga 2483,5-MHz (saluran 1 hingga 13). Untuk penggunaan di dalam ruang, hanya pita frekuensi 2400-MHz hingga 2454-MHz (saluran 1 hingga 7) yang dapat digunakan. Untuk persyaratan terbaru, lihat [www.arcep.fr](http://www.arcep.fr).

Pusat kontak urusan pengaturan adalah:

Hewlett-Packard GmbH, Dept./MS: HQ-TRE, Herrenberger Strasse 140, 71034 Boeblingen, GERMANY

## <span id="page-101-0"></span>Declaration of conformity

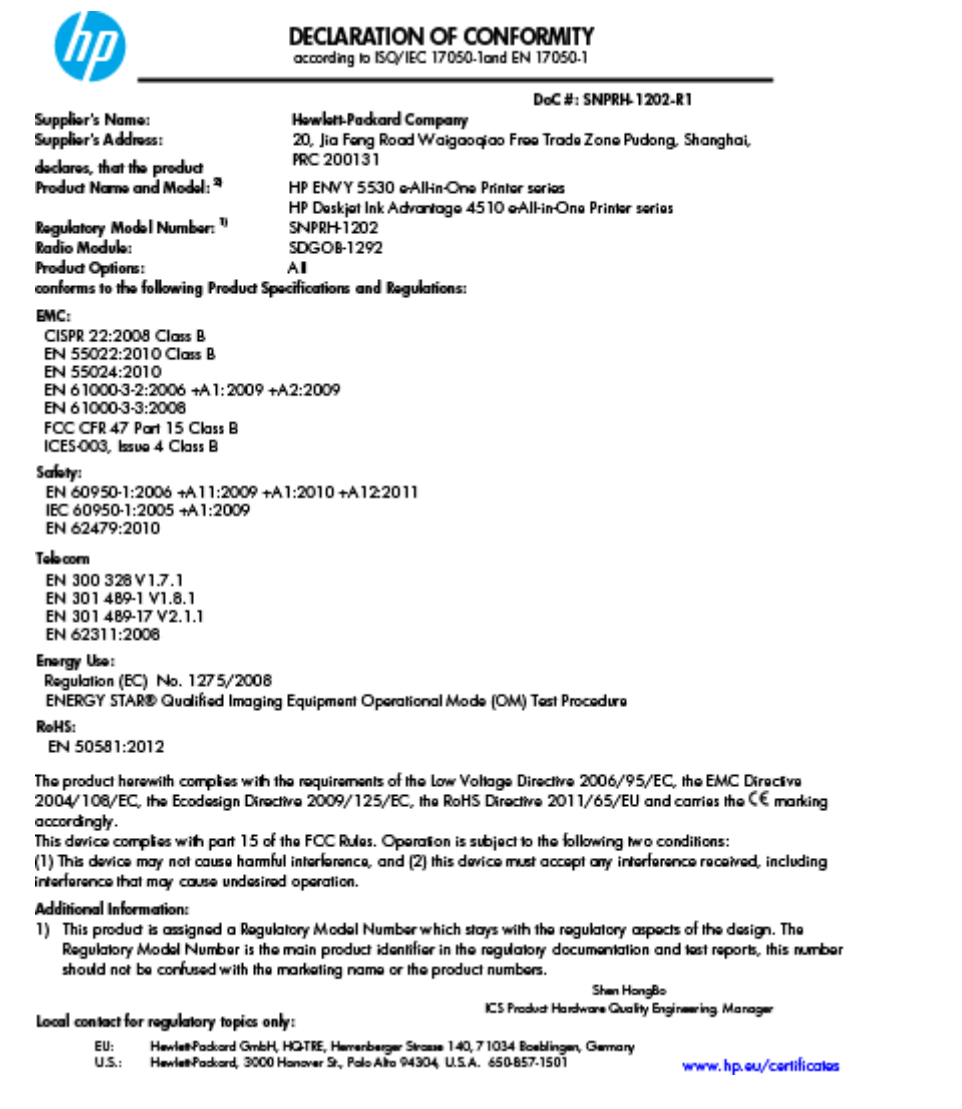

## Maklumat pengaturan nirkabel

Bagian ini berisi informasi pengaturan berikut terkait dengan produk-produk nirkabel:

- [Exposure to radio frequency radiation](#page-102-0)
- [Notice to users in Brazil](#page-102-0)
- [Notice to users in Canada](#page-103-0)
- [Maklumat bagi pengguna di Meksiko](#page-103-0)
- **[Notice to users in Taiwan](#page-104-0)**
- [Wireless notice to users in Japan](#page-104-0)

## <span id="page-102-0"></span>Exposure to radio frequency radiation

#### Exposure to radio frequency radiation

Caution The radiated output power of this device is far below the FCC radio frequency exposure limits. Nevertheless, the device shall be used in such a manner that the potential for human contact during normal operation is minimized. This product and any attached external antenna, if supported, shall be placed in such a manner to minimize the potential for human contact during normal operation. In order to avoid the possibility of exceeding the FCC radio frequency exposure limits, human proximity to the antenna shall not be less than 20 cm (8 inches) during normal operation.

### Notice to users in Brazil

ΛŅ

#### Aviso aos usuários no Brasil

Este equipamento opera em caráter secundário, isto é, não tem direito à proteção contra interferência prejudicial, mesmo de estações do mesmo tipo, e não pode causar interferência a sistemas operando em caráter primário. (Res.ANATEL 282/2001).

## <span id="page-103-0"></span>Notice to users in Canada

#### Notice to users in Canada/Note à l'attention des utilisateurs canadiens

Under Industry Canada regulations, this radio transmitter may only operate using an antenna of a type and maximum (or lesser) gain approved for the transmitter by Industry Canada. To reduce potential radio interference to other users, the antenna type and its gain should be so chosen that the equivalent isotropically radiated power (e.i.r.p.) is not more than that necessary for successful communication.

This device complies with Industry Canada licence-exempt RSS standard(s). Operation is subject to the following two conditions: (1) this device may not cause interference, and (2) this device must accept any interference, including interference that may cause undesired operation of the device.

WARNING! Exposure to Radio Frequency Radiation The radiated output power of this device is below the Industry Canada radio frequency exposure limits. Nevertheless, the device should be used in such a manner that the potential for human contact is minimized during normal operation.

To avoid the possibility of exceeding the Industry Canada radio frequency exposure limits, human proximity to the antennas should not be less than 20 cm (8 inches).

Conformément au Règlement d'Industrie Canada, cet émetteur radioélectrique ne peut fonctionner qu'avec une antenne d'un type et d'un gain maximum (ou moindre) approuvé par Industrie Canada. Afin de réduire le brouillage radioélectrique potentiel pour d'autres utilisateurs, le type d'antenne et son gain doivent être choisis de manière à ce que la puissance isotrope rayonnée équivalente (p.i.r.e.) ne dépasse pas celle nécessaire à une communication réussie.

Cet appareil est conforme aux normes RSS exemptes de licence d'Industrie Canada. Son fonctionnement dépend des deux conditions suivantes : (1) cet appareil ne doit pas provoquer d'interférences nuisibles et (2) doit accepter toutes interférences reçues, y compris des interférences pouvant provoquer un fonctionnement non souhaité de l'appareil.

AVERTISSEMENT relatif à l'exposition aux radiofréquences. La puissance de rayonnement de cet appareil se trouve sous les limites d'exposition de radiofréquences d'Industrie Canada. Néanmoins, cet appareil doit être utilisé de telle sorte qu'il soit mis en contact le moins possible avec le corps humain.

Afin d'éviter le dépassement éventuel des limites d'exposition aux radiofréquences d'Industrie Canada, il est recommandé de maintenir une distance de plus de 20 cm entre les antennes et l'utilisateur.

### Maklumat bagi pengguna di Meksiko

#### Aviso para los usuarios de México

La operación de este equipo está sujeta a las siguientes dos condiciones: (1) es posible que este equipo o dispositivo no cause interferencia periudicial y (2) este equipo o dispositivo debe aceptar cualquier interferencia, incluvendo la que pueda causar su operación no deseada.

Para saber el modelo de la tarjeta inalámbrica utilizada, revise la etiqueta regulatoria de la impresora.

### <span id="page-104-0"></span>Notice to users in Taiwan

低功率電波輻射性電機管理辦法

### 第十二條

經型式認證合格之低功率射頻電機,非經許可,公司、商號或使用者均不得擅自變更頻 率、加大功率或變更設計之特性及功能。

第十四條

低功率射频電機之使用不得影響飛航安全及干擾合法通信;經發現有干擾現象時,應立 即停用,並改善至無干擾時方得繼續使用。

前項合法通信,指依電信法規定作業之無線電通信。低功率射頻電機須忍受合法通信或 工業、科學及醫藥用電波輻射性電機設備之干擾。

## Wireless notice to users in Japan

この機器は技術基準適合証明又は工事設計認証を受けた無線設備を搭載しています。

# Indeks

## C

cetak spesifikasi [89](#page-92-0)

### D

daurulang kartrid tinta [92](#page-95-0) dukungan pelanggan jaminan [86](#page-89-0) dukungan telepon [85](#page-88-0)

### I

informasi teknis spesifikasi cetak [89](#page-92-0) spesifikasi lingkungan [89](#page-92-0) spesifikasi pindai [89](#page-92-0) spesifikasi salin [90](#page-93-0) informasi teknissisteminformasi persyaratan [89](#page-92-0)

### J

jaminan [86](#page-89-0) jangka waktu dukungan telepon jangka waktu dukungan [86](#page-89-0) jaringan kartu antarmuka [54](#page-57-0), [55](#page-58-0)

#### K

kartu antarmuka [54](#page-57-0), [55](#page-58-0) kertas jenis yang disarankan [22](#page-25-0)

### L

lingkungan Program penanganan produk ramah lingkungan [91](#page-94-0) spesifikasi lingkungan [89](#page-92-0)

## M

maklumat pengaturan [94](#page-97-0) maklumat nirkabel [98](#page-101-0) nomor identifikasi model pengaturan [94](#page-97-0)

## P

panel kontrol fitur [6](#page-9-0) tombol [6](#page-9-0) persyaratan sistem [89](#page-92-0) pindai spesifikasi pindai [89](#page-92-0) proses dukungan [85](#page-88-0)

### S

salin spesifikasi [90](#page-93-0) setelah jangka waktu dukungan [86](#page-89-0)

#### T

tombol, panel kontrol [6](#page-9-0)